## Uživatelská příručka

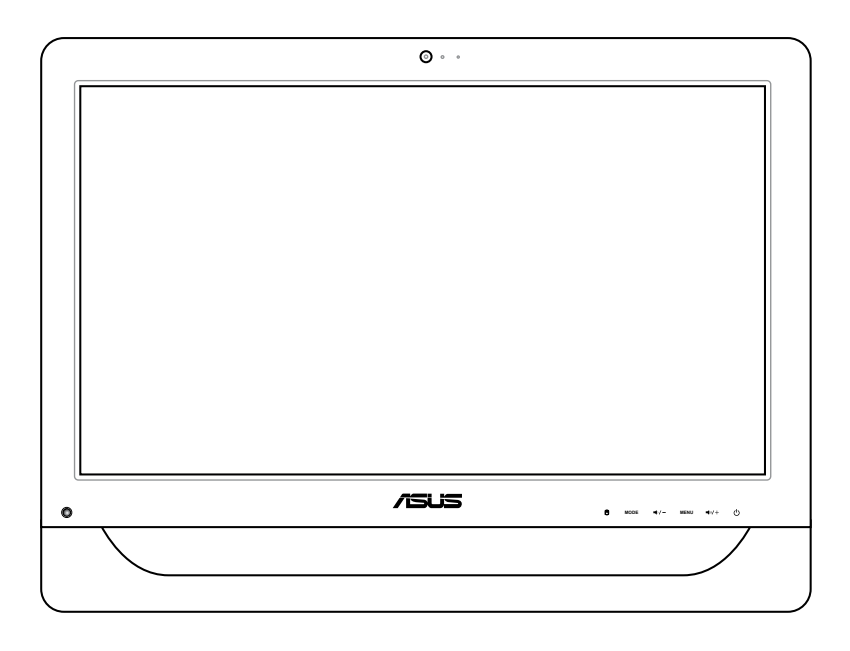

## **Série ET2012**

CZ6991 První edice V1 Listopad 2011

#### **Copyright © 2011 ASUSTeK COMPUTER INC. Všechna práva vyhrazena.**

Žádná část této příručky, včetně výrobků a softwaru v příručce popsaných, nesmí být reprodukována, přenesena, přepsána, uložena v systému pro ukládání dat, ani přeložena do žádného jazyka v žádné podobě a žádným způsobem, kromě dokumentace uložené kupujícím pro účel zálohování, bez písemného souhlasu firmy. ASUSTeK COMPUTER, INC. ("ASUS").

Výrobky a názvy společností uvedené véto příručce mohou nebo nemusí být registrovanými ochrannými známkami nebo autorskými právy jejich příslušných společností a jsou použity pouze pro účely označení. Veškeré ochranné známky jsou majetkem jejich příslušných vlastníků.

Bylo vynaloženo veškeré úsilí, aby bylo zajištěno, že obsah této příručky je správný a aktuální. Výrobce nicméně neručí za přesnost jejího obsahu a vyhrazuje si právo bez předchozího upozornění provádět změny.

### **Obsah**

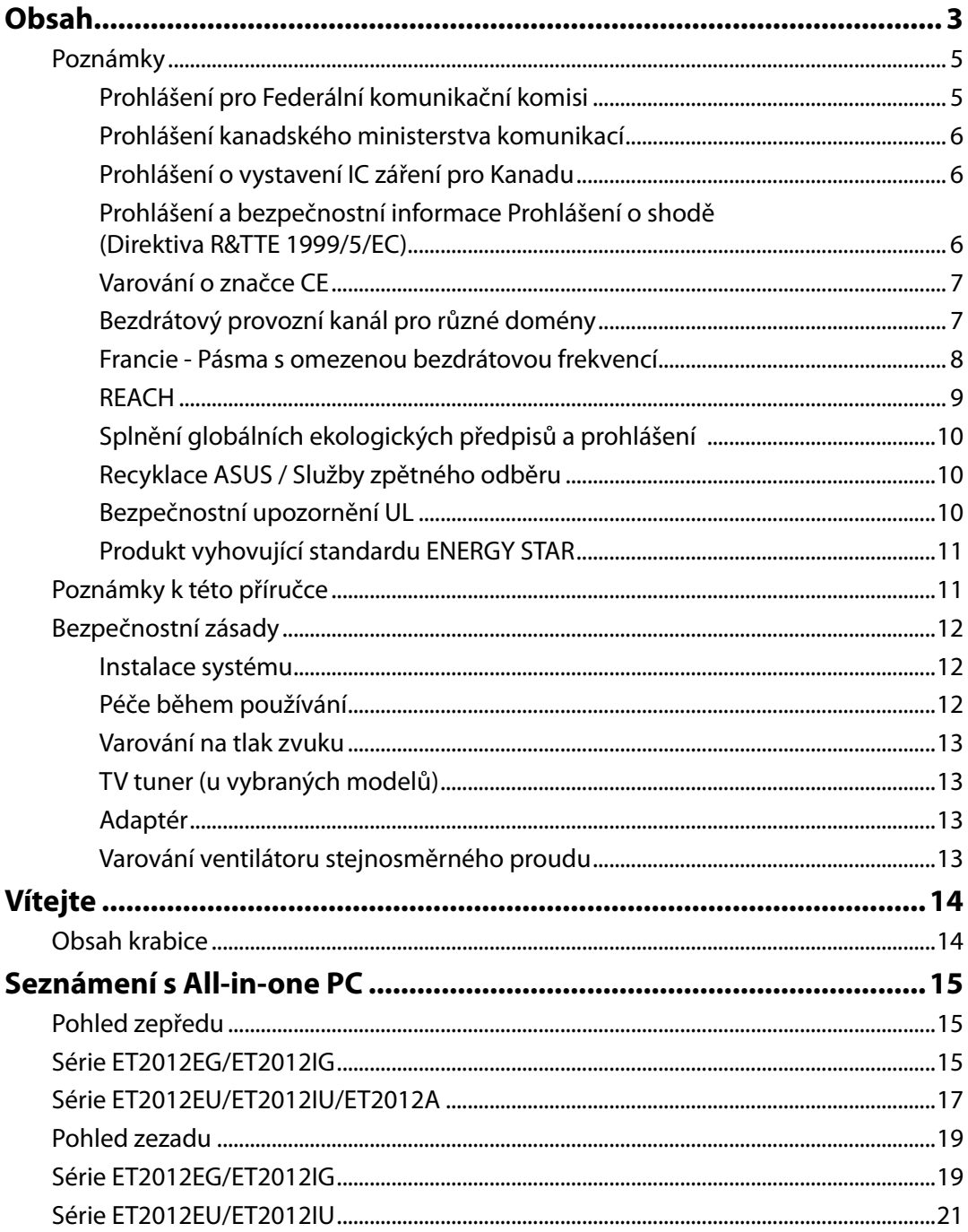

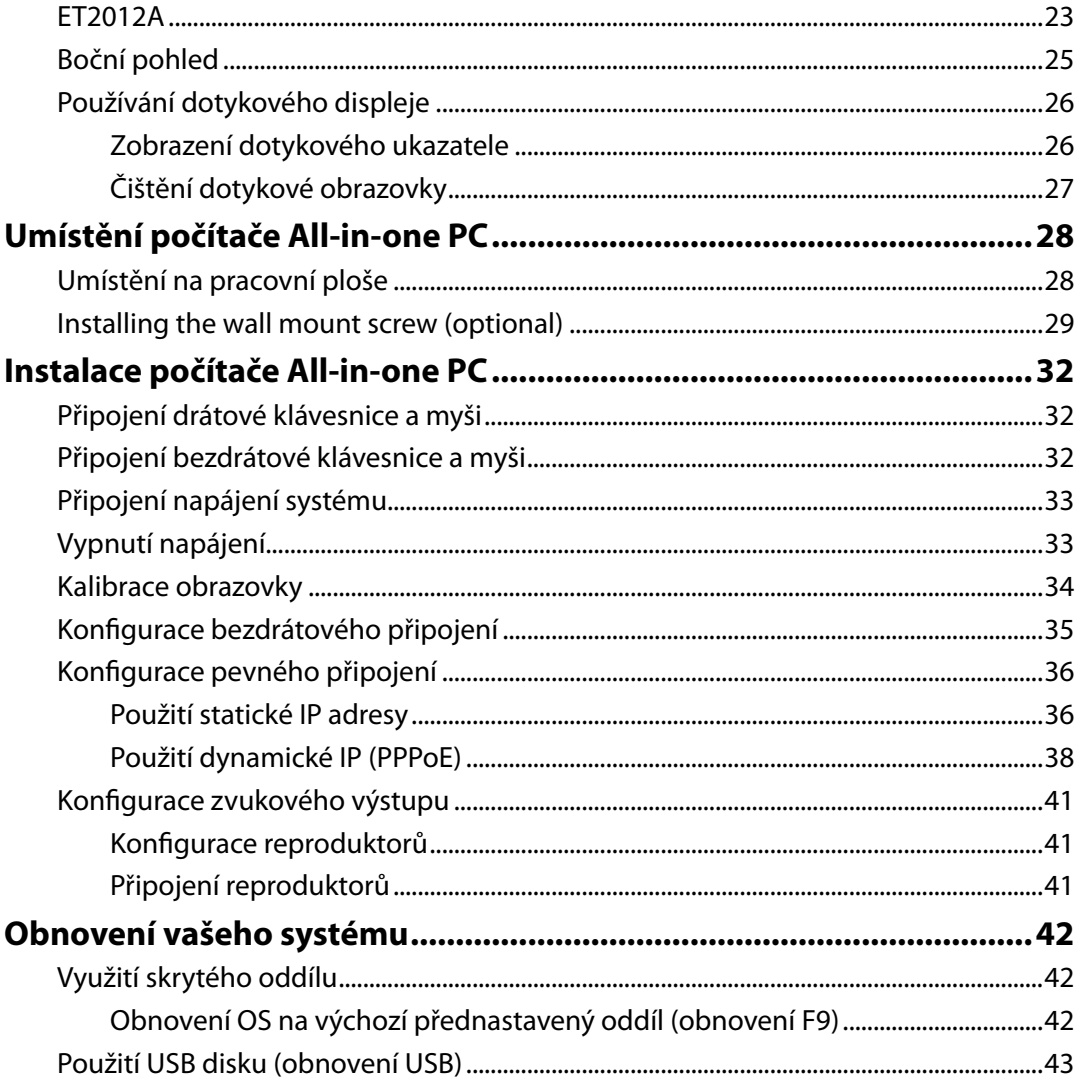

**Čeština**

### **Poznámky**

#### **Prohlášení pro Federální komunikační komisi**

Toto zařízení je v souladu s Částkou 15 pravidel FCC. Provoz vyžaduje splnění následujících dvou podmínek:

- Toto zařízení nesmí způsobovat škodlivé rušení, a
- Toto zařízení musí přijmout veškeré přijaté rušení, včetně rušení, které by mohlo způsobit nežádoucí činnost.

Toto zařízení bylo testováno a bylo shledáno, že vyhovuje omezením pro digitální zařízení Třídy B, dle Částky 15 pravidel Federální komunikační komise (FCC). Tato omezení mají poskytnout rozumnou ochranu před škodlivým rušením pro instalace v obytných prostorách. Toto zařízení generuje, používá a může vyzařovat energii na rozhlasové frekvenci, a pokud není instalováno a používáno podle pokynů výrobce, může rušit rozhlasovou/radiovou komunikaci. Ale neexistuje žádná záruka, že v konkrétní instalaci nedojde k rušení. Pokud toto zařízení způsobuje škodlivé rušení příjmu rozhlasu nebo televize, což lze zjistit tak, že zařízení vypnete a zapnete, uživateli doporučujeme zkusit odstranit rušení pomocí jedné nebo několika z následujících metod:

- Otočit nebo přemístit přijímací anténu.
- Zvětšit odstup mezi zařízením a přijímačem.
- Připojit zařízení do zásuvky na jiném okruhu, než do kterého je připojen přijímač.
- Poraďte se s dodavatelem nebo zkušeným rozhlasovým/TV technikem.

**POZOR:** Jakékoliv změny nebo úpravy výslovně neschválené garantem tohoto zařízení mohou vést k odebrání oprávnění uživatele používat toto zařízení.

#### *Varování na vystavení RF*

Tohoto zařízení musí být nainstalováno a provozováno v souladu s dodanými pokyny a anténa (antény) použitá pro tento vysílač musí být nainstalována tak, aby poskytovala vzdálenost alespoň 20 cm od všech osob a nesmí být umístěna společně nebo nesmí fungovat ve spojení s jakoukoliv jinou anténou nebo radiovým vysílačem. Koncoví uživatelé a instalátoři musí obdržet pokyny pro instalaci antény a specifické provozní pokyny v souladu s požadavky na vystavení RF.

#### **Prohlášení kanadského ministerstva komunikací**

Toto digitální zařízení nepřekračuje limity třídy B pro vyzařování rádiového rušení z digitálního přístroje stanovené vyhláškou o vysokofrekvenčním rušení ministerstva komunikací Kanady.

Toto digitální zařízení třídy B splňuje kanadské předpisy ICES-003.

#### **Prohlášení o vystavení IC záření pro Kanadu**

Toto zařízení vyhovuje limitům pro vystavení IC vyzařování stanoveným pro neřízené prostředí. Abyste vyhověli požadavkům pro vystavení IC radiovým frekvencím, vyhněte se prosím přímému kontaktu s vysílací anténou během přenosu dat. Koncoví uživatelé musejí dodržovat specifické provozní pokyny, aby vyhověli požadavkům pro vystavení radiovým frekvencím.

Provoz vyžaduje splnění následujících dvou podmínek:

- Toto zařízení nesmí způsobovat rušení, a
- Toto zařízení musí přijmout veškeré rušení, včetně rušení, které by mohlo způsobit nežádoucí činnost zařízení.

#### **Prohlášení a bezpečnostní informace Prohlášení o shodě (Direktiva R&TTE 1999/5/EC)**

Následující položky byly dokončeny a jsou považovány za relevantní a dostatečné:

- Zásadní požadavky jako v [Článku 3]
- Požadavky na zdraví a bezpečnost jako v [Článku 3.1a]
- Testování na elektrickou bezpečnost podle [EN 60950]
- Požadavky na ochranu pro elektromagnetickou kompatibilitu v [Článku 3.1b]
- Testování na elektromagnetickou kompatibilitu v [EN 301 489-1] a [EN 301 489-17]
- Efektivní využití radiového spektra jako v [Článku 3.2]
- Radiové testy podle [EN 300 328-2]

#### **Varování o značce CE**

Toto je výrobek třídy B, a v domácím prostředí může tento výrobek způsobit rušení radiových vln, a v tom případě bude uživatel možná nucen podniknout adekvátní opatření.

## $\epsilon$ **Symbol CE pro zařízení bez bezdrátové místní sítě LAN/Bluetooth**

Dodaná verze tohoto zařízení vyhovuje směrnicím EEC 2004/108/EC "Elektromagnetická kompatibilita" a 2006/95/EC "Směrnice pro slaboproudá zařízení".

# CEO

#### **Symbol CE pro zařízení s bezdrátovou místní sítí LAN/Bluetooth**

Toto zařízení vyhovuje požadavkům směrnice 1999/5/EC Evropského parlamentu a komise ze dne 9. března 1999 o rádiových a telekomunikačních zařízeních a o vzájemném uznávání jejich shody.

### **Bezdrátový provozní kanál pro různé domény**

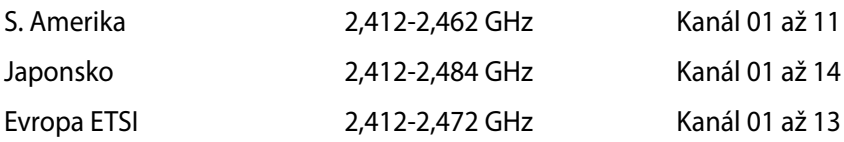

ヺ

#### **Francie - Pásma s omezenou bezdrátovou frekvencí**

Některé části Francie mají omezená frekvenční pásma. Nejnižší možné maximální povolené hodnoty pro vnitřní prostory:

- 10mW pro celé 2,4GHz pásmo (2400 MHz 2483,5 MHz)
- 100mW pro frekvence od 2446,5 MHz do 2483,5 MHz

#### Kanály 10 až 13 včetně pracují v pásmu 2446,6 MHz až 2483,5 MHz.

Existuje několik možností venkovního užití. Na soukromém pozemku nebo na soukromém pozemku veřejných organizací užívání podléhá předběžnému schválení Ministerstvem obrany, maximální povolená hodnota je 100mW v pásmu 2446,5–2483,5 MHz. Venkovní užívání na veřejných prostranstvích není povoleno.

V úsecích uvedených níže platí pro celé 2,4GHz pásmo:

- maximální povolená hodnota pro vnitřní prostory je 100mW
- maximální povolená hodnota pro venkovní prostory je 10mW

Úseky, v nichž je užívání 2400 - 2483,5MHz pásma povoleno s EIRP s hodnotou pro vnitřní prostory méně než 100mW a pro vnější méně něž 10mW:

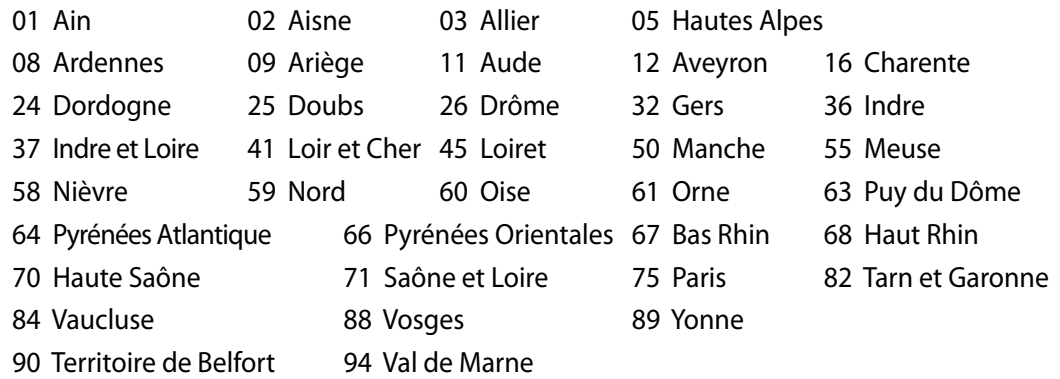

Časem se toto nařízení pravděpodobně změní a bezdrátovou kartu LAN bude možné používat ve více oblastech Francie. Aktuální informace naleznete u ART (www.arvrp.fr).

Vaše karta WLAN vysílá méně než 100mW, ale více než 10mW.

#### **NEROZEBÍREJTE Záruka se nevztahuje na výrobky, které byly ze strany uživatelů rozmontovány.**

#### **Upozornění ohledně lithium-iontové baterie**

**POZOR**: Nebezpečí výbuchu při nesprávné výměně baterie RTC (hodin reálného času). K výměně používejte jen stejný nebo ekvivalentní typ baterie doporučený výrobcem. Použité baterie zlikvidujte podle pokynů výrobce.

#### **Žádné vystavení tekutinám**

NEVYSTAVUJTE ani nepoužívejte blízko tekutin, deště nebo vlhkosti. Tento výrobek není odolný vůči vodě ani oleji.

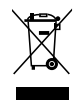

Tento symbol přeškrtnuté popelnice na kolečkách znamená, že výrobek (elektrická, elektronická zařízení a knoflíkové baterie s obsahem rtuti) by se neměl vyhazovat do komunálního odpadu. Ověřte si lokální předpisy pro likvidaci elektronických výrobků.

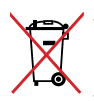

NEVHAZUJTE baterii do komunálního odpadu. Symbol přeškrtnuté popelnice s kolečky ukazuje, že tato baterie nesmí být likvidována společně s komunálním odpadem.

#### **REACH**

V rámci shody s regulatorní platformou REACH (Registration, Evaluation, Authorisation, and Restriction of Chemicals (registrace, hodnocení, povolování a omezování chemických látek)) byl zveřejněn seznam chemických látek přítomných v našich produktech na webu ASUS REACH na adrese http://csr.asus.com/english/REACH.htm.

#### **Splnění globálních ekologických předpisů a prohlášení**

Společnost ASUS se řídí principy ekologického návrhu a výroby produktů a zajišťuje splnění globálních ekologických předpisů ve všech fázích životního cyklu produktů ASUS. Společnost ASUS kromě toho také zveřejňuje relevantní informace v souladu s požadavky předpisů.

Více se o povinně zveřejňovaných informacích dozvíte na http://csr.asus.com/english/ Compliance.htm. ASUS plní tyto požadavky:

#### **Prohlášení o materiálech dle japonské normy JIS-C-0950 Evropské předpisy REACH SVHC Korejské předpisy RoHS Švýcarské energetické předpisy**

#### **Recyklace ASUS / Služby zpětného odběru**

ASUS provozuje program recyklace a zpětného odběru založené na naší snaze maximálně chránit životní prostředí. Věříme, že má smysl nabízet řešení umožňující zodpovědnou recyklaci našich produktů, baterií, dalších součástí a obalových materiálů. Podrobné informace o recyklaci v různých regionech najdete na http://csr.asus.com/english/Takeback.htm.

#### **Bezpečnostní upozornění UL**

Ke splnění bezpečnostních požadavků je nutno All-in-one PC upevnit na standardní rám pro montáž na stěnu, zaručující potřebnou stabilitu s ohledem na hmotnost All-in-one PC. All-inone PC je nutno montovat a používat s adaptérem pro montáž na stěnu, který má schválení UL, včetně odpovídající podložky a držáku (např. VESA).

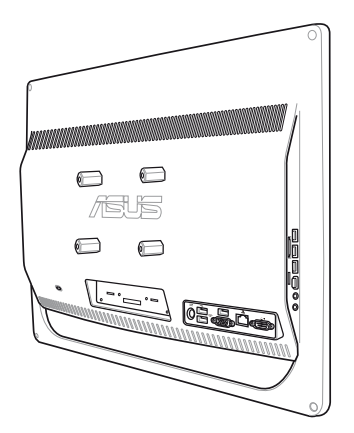

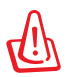

Adaptér pro montáž na stěnu, podložka a držák musí unést hmotnost nejméně 21 kg a mít schválení UL.

#### **Produkt vyhovující standardu ENERGY STAR**

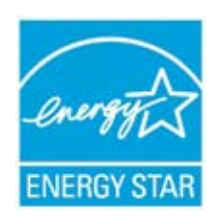

ENERGY STAR je společný program americké Agentury pro ochranu životního prostředí a amerického ministerstva energetiky, který nám všem pomáhá ušetřit a zároveň chránit životní prostředí díky energeticky úsporným výrobkům a postupům.

Všechny produkty společnosti ASUS označené logem ENERGY STAR vyhovují standardu ENERGY STAR a funkce řízení spotřeby je u nich povolena ve výchozím nastavení. Tento monitor a počítač jsou automaticky nastaveny

na přechod do režimu spánku po 15 a 30 minutách nečinnosti uživatele. Počítač probudíte klepnutím myši nebo stiskem libovolné klávesy na klávesnici.

Podrobné informace o řízení spotřeby a jeho přínosu pro životní prostředí najdete na stránkách http://www.energy.gov/powermanagement. Na stránkách http://www.energystar. gov dále najdete podrobnosti o společném programu ENERGY STAR.

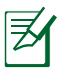

ENERGY STAR NENÍ podporován ve FreeDOS systémech nebo v systémech bez OS.

## Poznámky k této příručce

Abyste jste měli jistotu, že postupujete správně, věnujte pozornost následujícím symbolům používaným v této příručce.

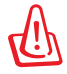

**VAROVÁNÍ:** Zásadní informace, kterými se MUSÍTE řídit, abyste předešli případným zraněním.

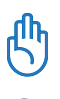

**DŮLEŽITÉ:** Pokyny, které při provádění úkonu MUSÍTE dodržovat.

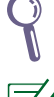

**TIP:** Tipy a užitečné informace, které vám pomohou provést daný úkon.

**POZNÁMKA:** Doplňující informace ke zvláštním situacím.

Veškeré obrázky a kopie obrazovek v této příručce jsou pouze orientační. Specifikace skutečného produktu a obrazovky softwaru se mohou v různých oblastech lišit. Nejaktuálnější informace jsou k dispozici na webu společnosti ASUS www.asus.com.

### Bezpečnostní zásady

Tento počítač All-in-one PC ET2012 Series byl zkonstruován a otestován, aby splňoval nejaktuálnější bezpečnostní normy pro technologii IT. Pro zajištění bezpečnosti je však nutné, abyste si přečetli následující bezpečnostní instrukce.

#### **Instalace systému**

- Před používáním počítače si přečtěte a dodržujte veškeré pokyny v dokumentaci.
- Tento počítač nepoužívejte v blízkosti vody nebo zdroje tepla, například radiátoru.
- Tento počítač umístěte na stabilní povrch.
- Otvory ve skříni slouží k větrání. Tyto otvory neucpávejte ani nezakrývejte. Okolo počítače zajistěte dostatečný prostor pro větrání. Do větracích otvorů počítače nezasunujte žádné předměty.
- Tento produkt používejte v prostředí s okolní teplotou mezi 0˚C až 40˚C.
- Používáte-li prodlužovací kabel, ujistěte se, že celkové množství proudu odebírané zařízeními připojenými k prodlužovacímu kabelu nepřekročí maximální hodnotu pro daný kabel.

#### **Péče během používání**

- Na napájecí kabel nestoupejte ani nepokládejte žádné předměty.
- Zabraňte potřísnění počítače vodou nebo jinými tekutinami.
- Počítačem stále prochází malé množství elektrického proudu, i když je vypnutý. Před čistěním počítače vždy odpojte veškeré napájecí, modemové a síťové kabely z elektrických zásuvek.
- Dotyková obrazovka vyžaduje pravidelné čištění, aby byla zajištěna optimální citlivost dotyku. Chraňte obrazovku před cizími předměty nebo nadměrným nahromaděním prachu. Pokyny pro čištění obrazovky:
	- Vypněte systém a odpojte napájecí kabel z elektrické zásuvky.
	- Nastříkejte na dodaný čistící hadřík malé množství domácího čističe skla a opatrně otřete povrch obrazovky.
	- Nestříkejte čistič přímo na obrazovku.
	- K čištění obrazovky nepoužívejte abrazivní čistič ani hrubý hadřík.
- Pokud se u počítače setkáte s některým z následujících technických problémů, odpojte napájecí kabel a obraťte se na kvalifikovaného servisního technika nebo prodejce.
	- Je poškozen napájecí kabel nebo zástrčka.
	- Došlo k vniknutí tekutiny do systému.
	- Počítač nefunguje správně, přestože se řídíte návodem k použití.
	- Došlo k pádu systému nebo k poškození skříně.
	- Změnil se výkon systému.

#### **Varování na tlak zvuku**

Nadměrný akustický tlak ze sluchátek nebo pecek může vést k poškození nebo ztrátě sluchu. Změna nastavení hlasitosti nebo ekvalizéru mimo středové polohy může způsobit zvýšení výstupního napětí pro sluchátka a tím i hladiny akustického tlaku.

#### **TV tuner (u vybraných modelů)**

Poznámka pro instalačního technika kabelové televize - toto upozornění odkazuje na sekci 820-93 národních elektrotechnických předpisů USA, které stanoví pokyny ke správnému uzemnění a zejména na to, že stínění koaxiálního kabelu musí být připojeno k uzemnění budovy co nejblíže k místu vstupu kabelu do přístroje.

#### **Adaptér**

- 1. Informace o adaptéru (liší se dle zakoupeného modelu)
	- a. Napájecí napětí: 100 240 Vstř

Vstupní kmitočet: 50 – 60 Hz

Jmenovitý výstupní proud: 120W (19V, 6.32A)

Jmenovité výstupní napětí: 19 Vss

b. Napájecí napětí: 100 – 240 Vstř

Vstupní kmitočet: 50 – 60 Hz

Jmenovitý výstupní proud: 90W (19V, 4.74A)

Jmenovité výstupní napětí: 19 Vss

c. Napájecí napětí: 100 – 240 Vstř

Vstupní kmitočet: 50 – 60 Hz

Jmenovitý výstupní proud: 65W (19V, 3.42A)

Jmenovité výstupní napětí: 19 Vss

2. Zásuvka musí být poblíž přístroje a snadno dostupná.

#### **Varování ventilátoru stejnosměrného proudu**

Ss ventilátor je pohyblivá součást, která může být nebezpečná. Nepřibližujte se k rotujícím lopatkám ventilátoru.

### Vítejte

Blahopřejeme vám k zakoupení All-in-one PC ET2012 Series. Na následujících obrázcích je zobrazen obsah krabice vašeho nového produktu. Pokud je některá z následujících položek poškozena nebo chybí, se obraťte na prodejce.

### Obsah krabice

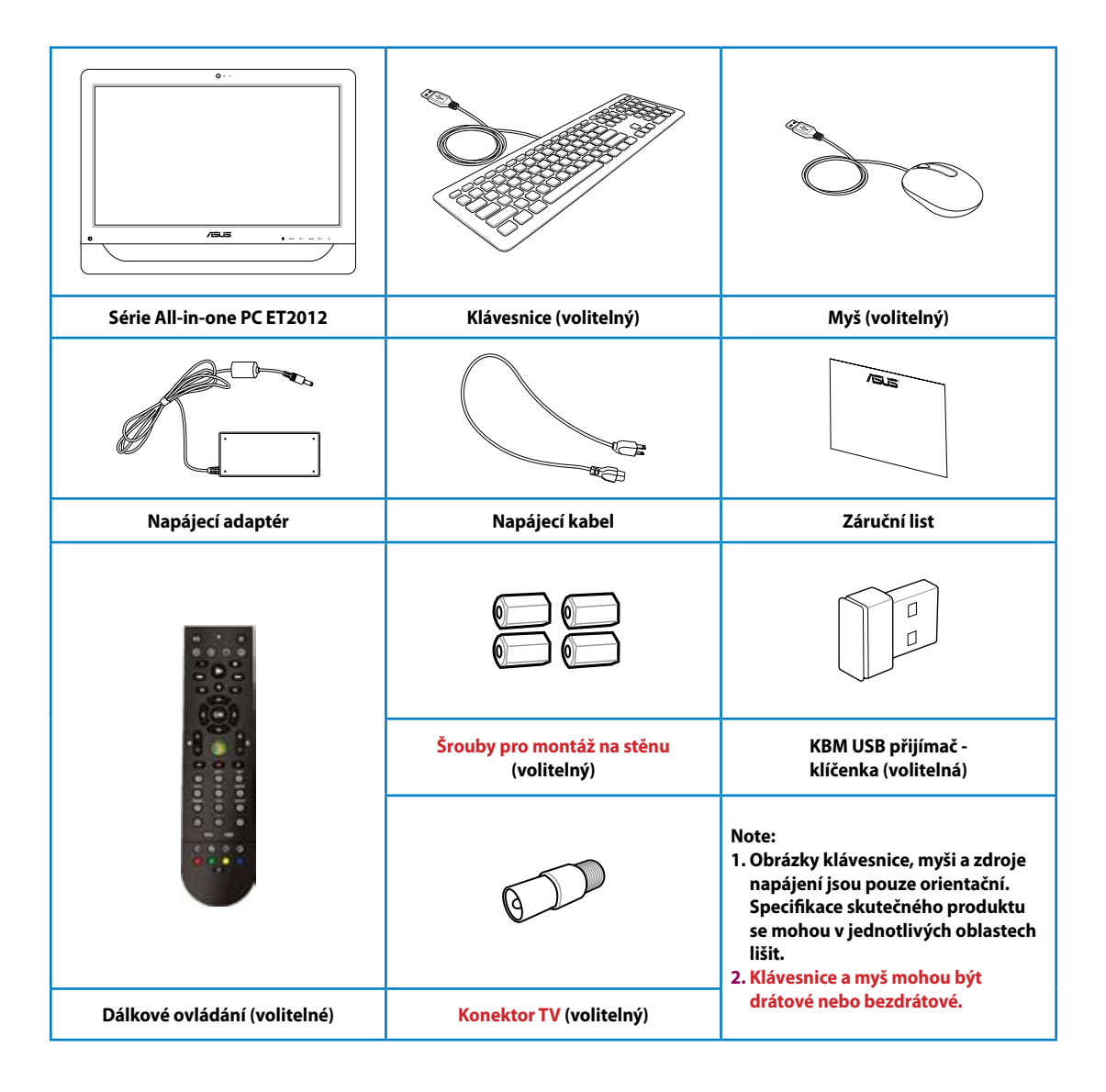

### Seznámení s All-in-one PC

### **Pohled zepředu**

Na následujícím obrázku jsou popsány části na této straně počítače.

### **Série ET2012EG/ET2012IG**

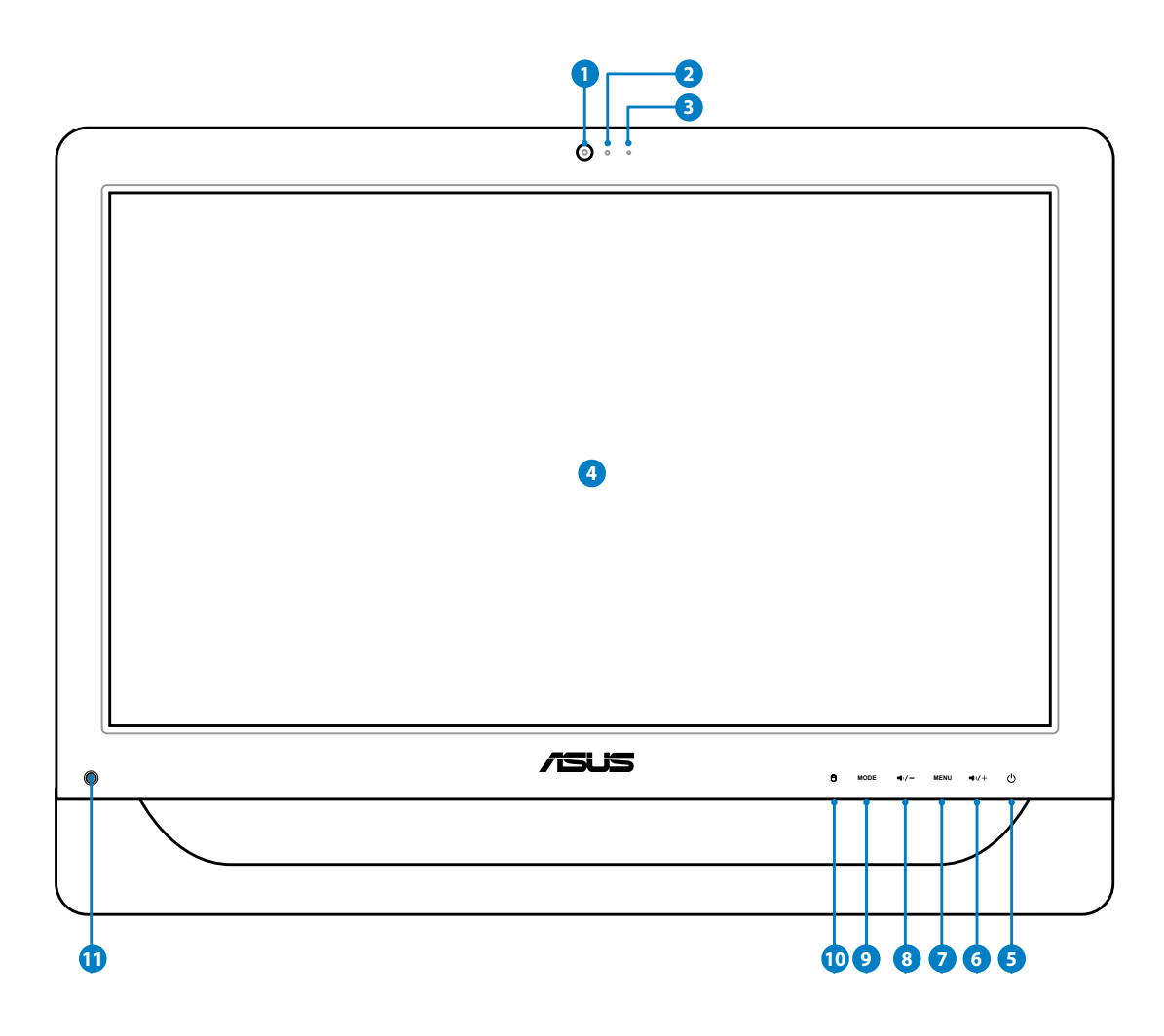

#### **1 Webkamera**

Integrovaná webkamera s mikrofonem umožňují účastnit se videokonferencí online.

#### **2 Indikátor LED webkamery**

Ukazuje, že je webkamera aktivována.

#### **3 Digitální mikrofon (zabudovaný)**

 Zabudovaný digitální mikrofon lze použít pro videokonference, projevy, zvukové záznamy a multimediální aplikace.

#### **4 Displej LCD (Dotyková funkce u vybraných modelů)**

 20 palcový displej LCD s optimálním rozlišením 1600 x 900 je vybaven dotykovou funkcí, která vám přináší digitální život na dosah ruky.

### **5 Vypínač**

Vypínač vám umožňuje systém ZAPNOUT/VYPNOUT.

#### **6 VIkona zvýšení hlasitosti reproduktoru**

 Stisknutím zvýšíte jas zobrazení. Stisknutím můžete posouvat nahoru při navigování v nabídce.

#### **7 Tlačítko Nabídka**

 Stisknutím zobrazíte nabídku. Stisknutím tohoto tlačítka potvrdíte/vyberete zvýrazněnou ikonu (funkci), když je aktivována nabídka OSD.

#### **8 Ikona ztlumení hlasitosti reproduktoru**

 Stisknutím snížíte jas zobrazení. Stisknutím můžete posouvat dolů při navigování v nabídce.

#### **9 Tlačítko REŽIM**

 Stiskem přepněte zdroj zobrazovaného signálu. Při přepnutí na vstup HDMI lze All-inone PC využít jako běžný stolní LCD monitor.

#### **10 Indikátor LED pevného disku**

Ukazuje činnost pevného disku.

#### **11 IR přijímač (u vybraných modelů)**

IR přijímač přijímá infračervené (IR) signály dálkového ovládání.

### **Série ET2012EU/ET2012IU/ET2012A**

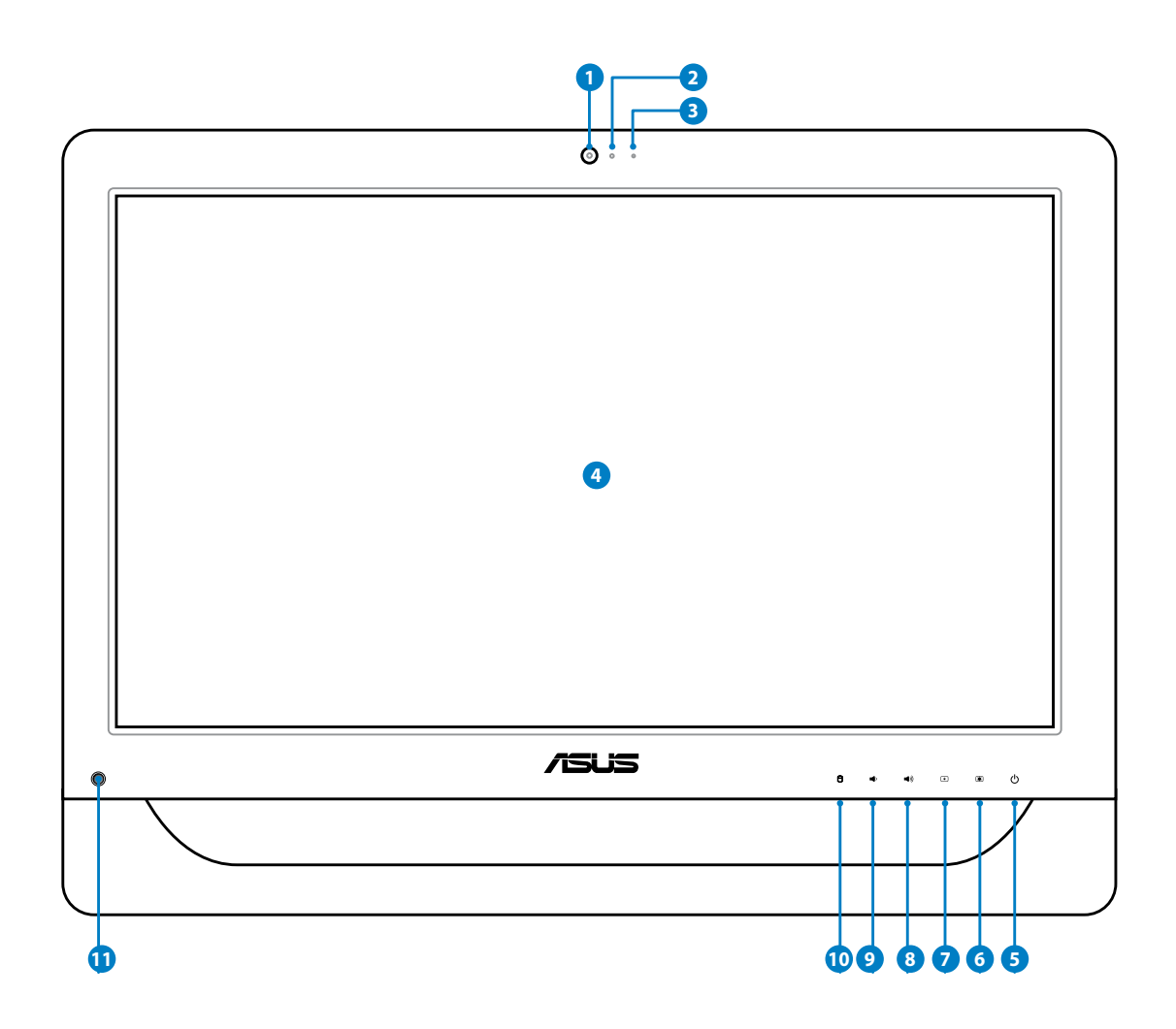

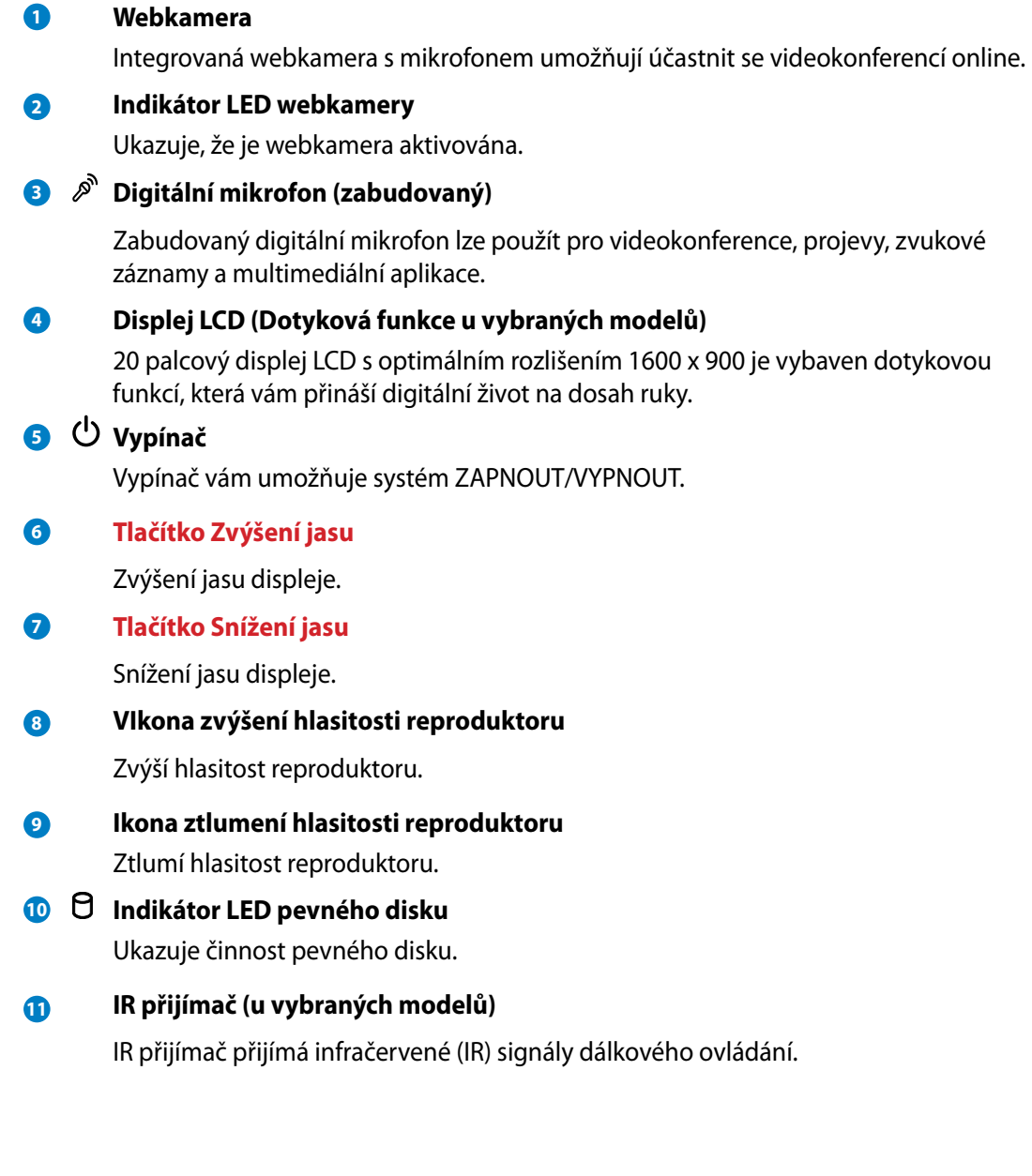

### **Pohled zezadu**

Na následujícím obrázku jsou popsány části na této straně počítače.

### **Série ET2012EG/ET2012IG**

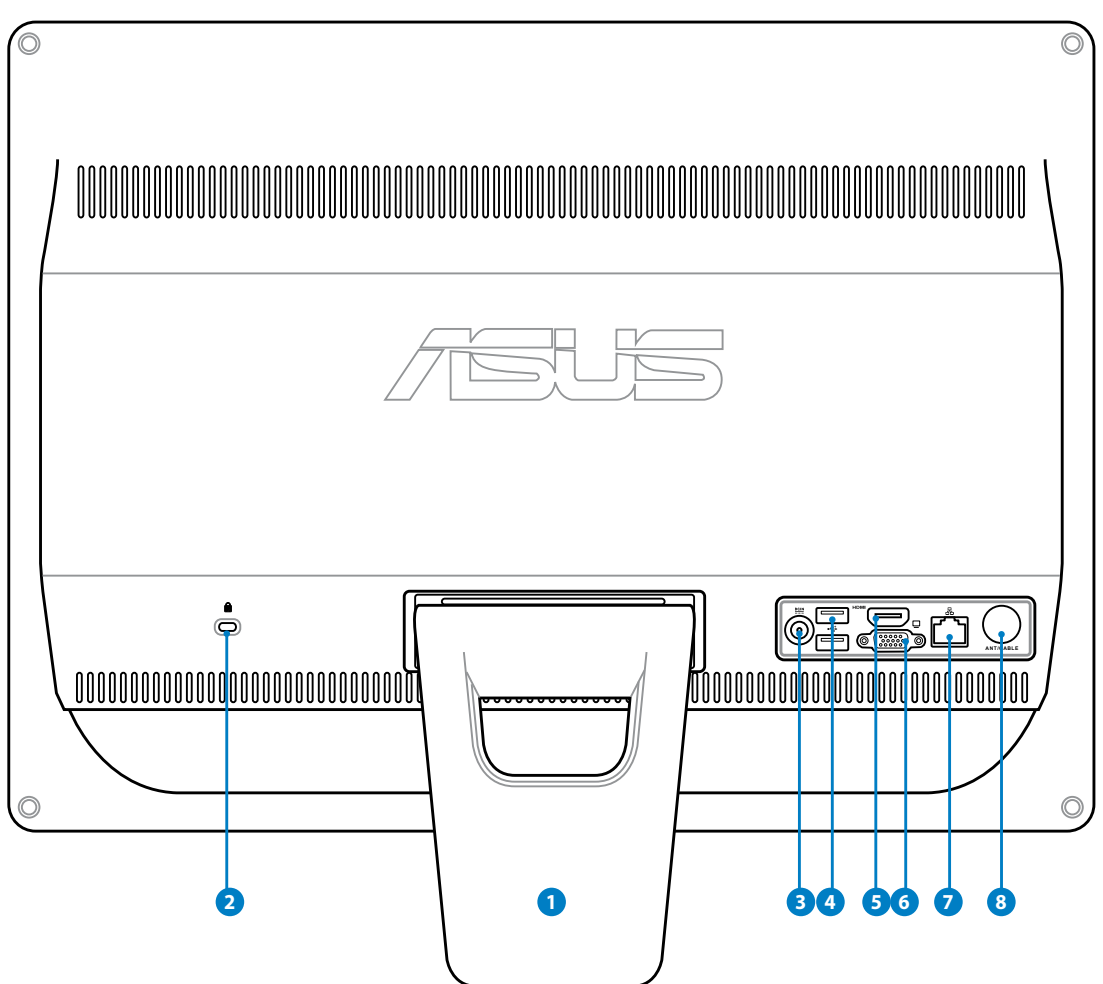

#### **1** Podstavec

Umožňuje zorientovat systém do svislé polohy.

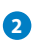

#### **2 Port zámku Kensington®**

 Port pro zámek Kensington® dovoluje zabezpečení počítače pomocí bezpečnostních výrobků kompatibilních s Kensington®. Tyto bezpečnostní výrobky zpravidla obsahují kovový kabel a zámek, který brání odpojení počítače od pevného předmětu.

#### **3 Vstup napájení (stejnosměrné napětí 19 V)**

 Napájecí adaptér konvertuje střídavé napětí na stejnosměrné pro použití v této zdířce. Tímto vstupem je přiváděno napájení do počítače. Aby se zabránilo poškození počítače, vždy používejte dodaný napájecí adaptér.

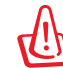

Během používání se napájecí adaptér zahřívá na střední až vysokou teplotu. Adaptér nezakrývejte a udržujte jej v bezpečné vzdálenosti od těla.

#### **4 Port USB**

 Port USB (Universal Serial Bus) je kompatibilní se zařízeními USB, jako jsou například klávesnice, myši, fotoaparáty a pevné disky.

#### **5 Port vstupu HDMI**

 HDMI (High-Definition Multimedia Interface) je nekomprimované univerzální rozhraní digitálního zvuku/videa mezi libovolným zdrojem zvuku/videa, příklad set-top boxem, přehrávačem DVD.

#### **6 Výstup pro displej (monitor)**

 15-pinový monitorový port D-sub podporuje standardní zařízení kompatibilní s VGA, např. monitory a projektory, umožňující zobrazení na větším externím displeji.

#### **7 Port místní sítě LAN**

 Osmikolíkový port RJ-45 LAN podporuje standardní ethernetový kabel pro připojení k místní síti.

#### **8 Anténní vstup (u vybraných modelů)**

Anténní vstup je pro vysílání TV nebo FM rádia (volitelný) a umožňuje používání z předplacených TV kanálů. Dodávaná anténa je pro příjem digitální TV/FM rádia. Z kabelové sítě můžete přijímat digitální a analogovou televizi nebo FM rádio podle toho, co máte předplaceno.

### **Série ET2012EU/ET2012IU**

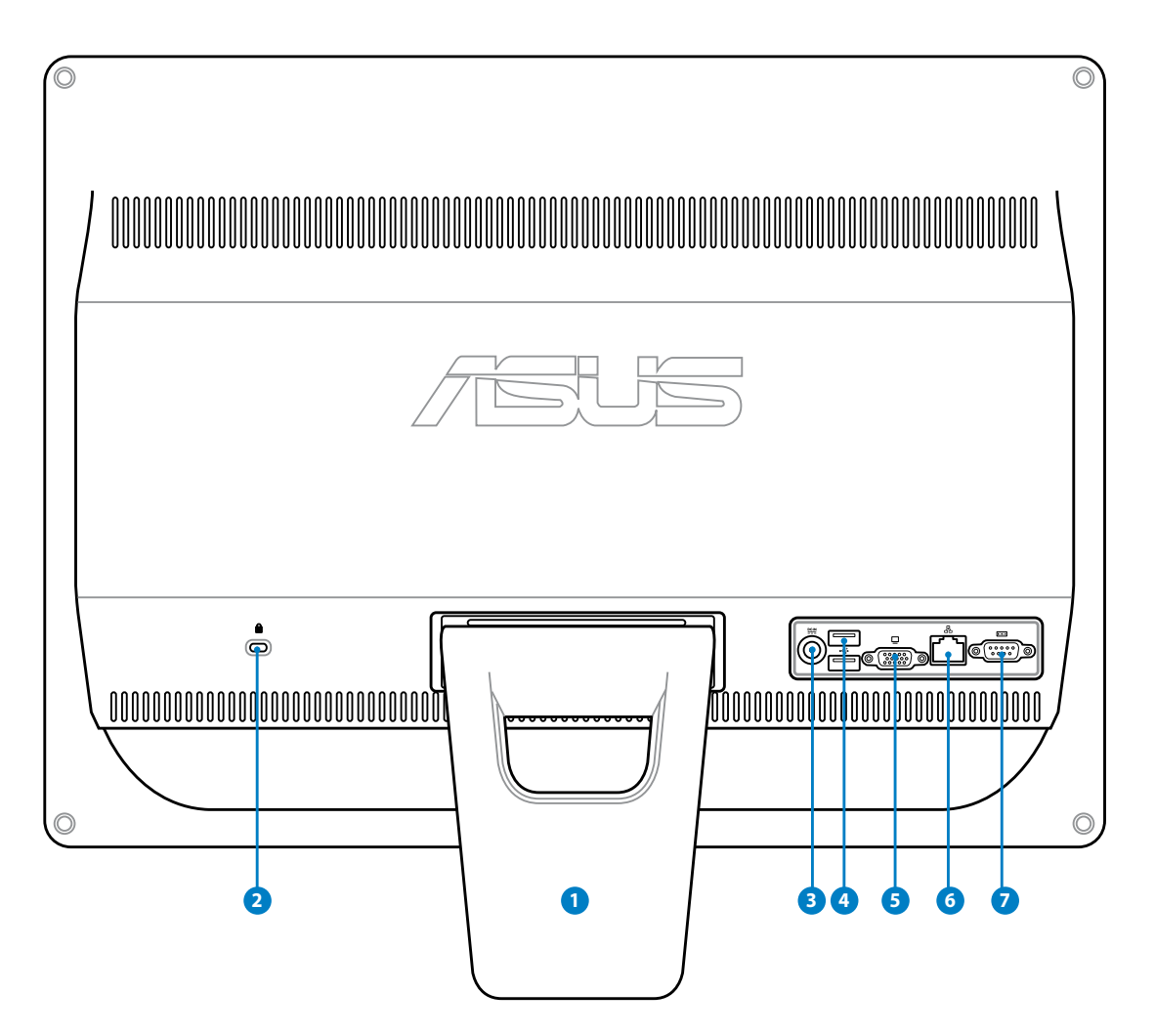

#### **1** Podstavec

Umožňuje zorientovat systém do svislé polohy.

#### **2 Port zámku Kensington®**

 Port pro zámek Kensington® dovoluje zabezpečení počítače pomocí bezpečnostních výrobků kompatibilních s Kensington®. Tyto bezpečnostní výrobky zpravidla obsahují kovový kabel a zámek, který brání odpojení počítače od pevného předmětu.

#### **<sup>3</sup> Vstup napájení (stejnosměrné napětí 19 V)**

 Napájecí adaptér konvertuje střídavé napětí na stejnosměrné pro použití v této zdířce. Tímto vstupem je přiváděno napájení do počítače. Aby se zabránilo poškození počítače, vždy používejte dodaný napájecí adaptér.

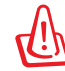

Během používání se napájecí adaptér zahřívá na střední až vysokou teplotu. Adaptér nezakrývejte a udržujte jej v bezpečné vzdálenosti od těla.

#### **<sup>4</sup> Port USB**

 Port USB (Universal Serial Bus) je kompatibilní se zařízeními USB, jako jsou například klávesnice, myši, fotoaparáty a pevné disky.

#### **5 Výstup pro displej (monitor) (u vybraných modelů)**

 15-pinový monitorový port D-sub podporuje standardní zařízení kompatibilní s VGA, např. monitory a projektory, umožňující zobrazení na větším externím displeji.

#### **<sup>6</sup> Port místní sítě LAN**

 Osmikolíkový port RJ-45 LAN podporuje standardní ethernetový kabel pro připojení k místní síti.

#### **<sup>7</sup> Sériový port (u vybraných modelů)**

9vývodový sériový port (COM1) pro sériová zařízení.

### **ET2012A**

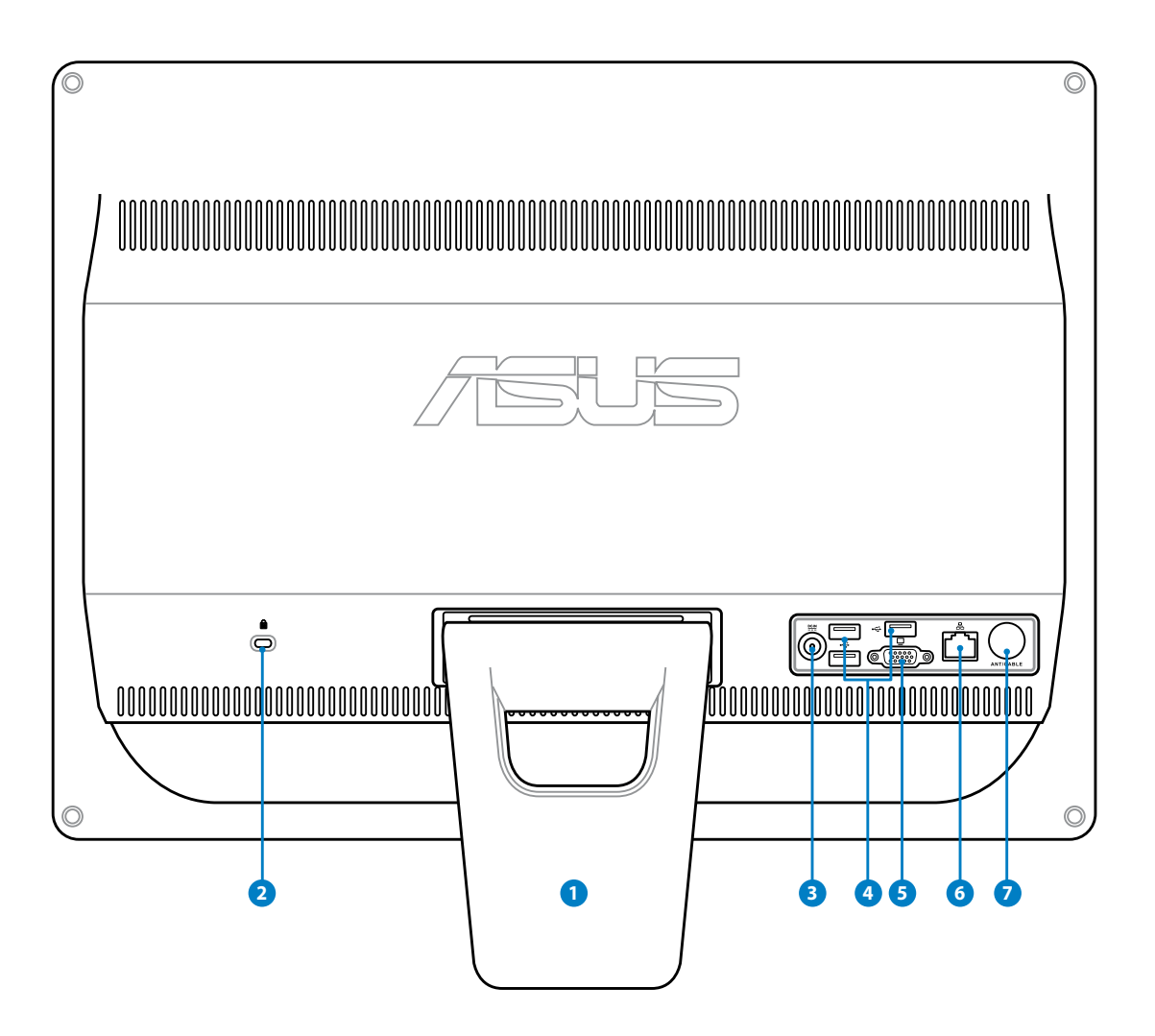

#### **1** Podstavec

Umožňuje zorientovat systém do svislé polohy.

#### **2 Port zámku Kensington®**

 Port pro zámek Kensington® dovoluje zabezpečení počítače pomocí bezpečnostních výrobků kompatibilních s Kensington®. Tyto bezpečnostní výrobky zpravidla obsahují kovový kabel a zámek, který brání odpojení počítače od pevného předmětu.

#### **3 Vstup napájení (stejnosměrné napětí 19 V)**

 Napájecí adaptér konvertuje střídavé napětí na stejnosměrné pro použití v této zdířce. Tímto vstupem je přiváděno napájení do počítače. Aby se zabránilo poškození počítače, vždy používejte dodaný napájecí adaptér.

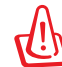

Během používání se napájecí adaptér zahřívá na střední až vysokou teplotu. Adaptér nezakrývejte a udržujte jej v bezpečné vzdálenosti od těla.

#### **4 Port USB**

 Port USB (Universal Serial Bus) je kompatibilní se zařízeními USB, jako jsou například klávesnice, myši, fotoaparáty a pevné disky.

#### **5 Výstup pro displej (monitor)**

 15-pinový monitorový port D-sub podporuje standardní zařízení kompatibilní s VGA, např. monitory a projektory, umožňující zobrazení na větším externím displeji.

#### **<sup>6</sup> Port místní sítě LAN**

 Osmikolíkový port RJ-45 LAN podporuje standardní ethernetový kabel pro připojení k místní síti.

#### **<sup>7</sup> Anténní vstup (u vybraných modelů)**

 Anténní vstup je pro vysílání TV nebo FM rádia (volitelný) a umožňuje používání z předplacených TV kanálů. Dodávaná anténa je pro příjem digitální TV/FM rádia. Z kabelové sítě můžete přijímat digitální a analogovou televizi nebo FM rádio podle toho, co máte předplaceno.

**Čeština**

### **Boční pohled**

Na následujícím obrázku jsou popsány části na této straně počítače.

#### **1 Čtečka paměťových karet (u vybraných modelů)**

 Aby bylo možné načítat paměťové karty, je obvykle nezbytné zakoupit samostatně externí čtečku paměťových karet. Vestavěná čtečka paměťových karet umožňuje načítat karty MMC/SD/SDHC používané v různých zařízeních, například v digitálních kamerách a fotoaparátech, MP3 přehrávačích, mobilních telefonech a PDA.

#### **2 Port USB 2.0/3.0 (u vybraných modelů)**

 Port USB (Universal Serial Bus) je kompatibilní se zařízeními USB, jako jsou například klávesnice, myši, fotoaparáty a pevné disky.

#### **3 Port vstupu HDMI**

 HDMI (High-Definition Multimedia Interface) je nekomprimované univerzální rozhraní digitálního zvuku/videa mezi libovolným zdrojem zvuku/videa, například set-top boxem, přehrávačem DVD.

#### **4 Zdířka pro připojení mikrofonu**

 Zdířka pro připojení mikrofonu je určena pro připojení mikrofonu pro videokonference, projevy nebo jednoduché zvukové záznamy.

#### **5 Zdířka pro připojení sluchátek/zvukového výstupu**

 Zdířka při připojení stereofonních sluchátek 1/8" (3,5 mm) slouží k připojení výstupního zvukového signálu systému k reproduktorům se zesilovačem nebo ke sluchátkům. Při použití této zdířky budou automaticky deaktivovány integrované reproduktory.

#### **6 Optická jednotka**

 Zabudovaná optická jednotka může podporovat kompaktní disky (CD) a/nebo digitální videodisky (DVD) a může umožňovat zápis (R) nebo přepis (RW). Podrobnosti viz prodejní specifikace každého modelu.

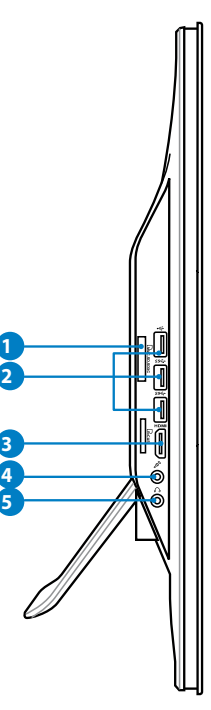

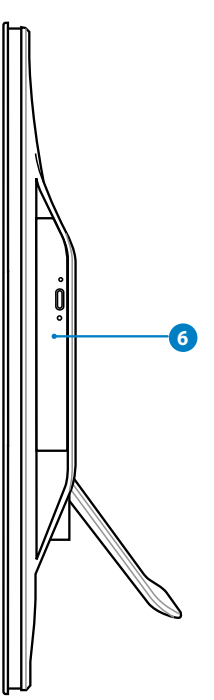

### **Používání dotykového displeje**

All-in-one PC přináší digitální život na dosah ruky. K ovládání počítače All-in-one PC postačí několik dotyků nebo stylus. Dotykem lze ovládat funkce, jako například myš:

- Dotyk = klepnutí levým tlačítkem myši
- Dotyk a podržení = klepnutí pravým tlačítkem myši

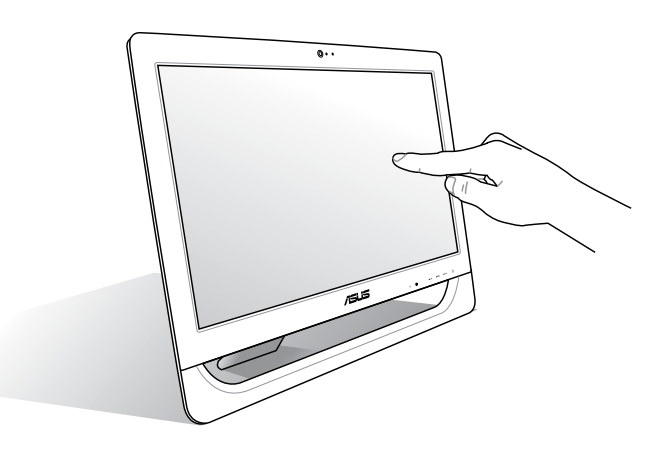

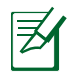

Dotyková obrazovka je k dispozici u vybraných modelů.

#### **Zobrazení dotykového ukazatele**

Dotykový ukazatel neboli virtuální myš pomáhá pohodlně používat dotykovou obrazovku. Pokyny pro zobrazení dotykového ukazatele

1. Na pracovní ploše systému Windows® klepněte na **Start** > **Ovládací panely** > **Zobrazit zařízení a tiskárnu**.

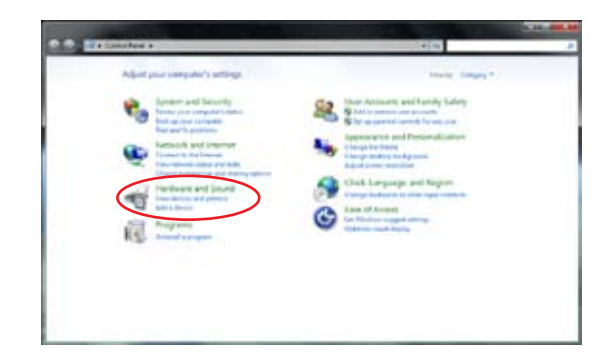

**Čeština**

2. Klepnutím na **Změnit potvrďte nastavení**.

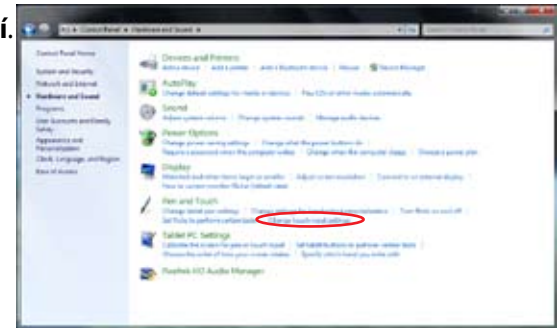

3. Klepněte na kartu **Dotyk** v horní části a zaškrtněte políčko před **Zobrazit dotykový ukazatel při interakci s položkami na obrazovce**. Dokončete konfiguraci klepnutím na **OK**.

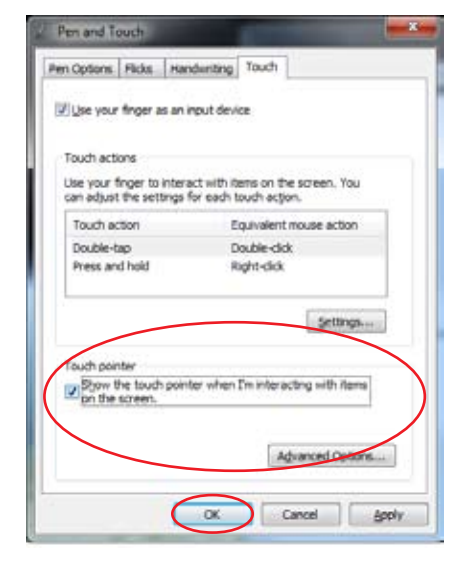

4. Při dotknutí se na obrazovce zobrazí virtuální myš.

#### **Čištění dotykové obrazovky**

Dotyková obrazovka vyžaduje pravidelné čištění, aby byla zajištěna optimální citlivost dotyku. Chraňte obrazovku před cizími předměty nebo nadměrným nahromaděním prachu. Pokyny pro čištění obrazovky:

- Vypněte systém a odpojte napájecí kabel z elektrické zásuvky.
- Nastříkejte trochu čističe na sklo na dodávanou čistící utěrku a opatrně otřete povrch a rámeček zobrazovače.
- Nestříkejte čistič přímo na obrazovku.
- K čištění obrazovky nepoužívejte abrazivní čistič ani hrubý hadřík.

## **Umístění počítače All-in-one PC**

### Umístění na pracovní ploše

Umístěte svůj All-in-one PC na rovný povrch jako je pracovní nebo psací stůl a zatáhnutím otevřete podstavec, dokud nezaklapne na místo. Potom nakloňte zobrazovací panel mezi 12 a 30 stupni ze svislé polohy.

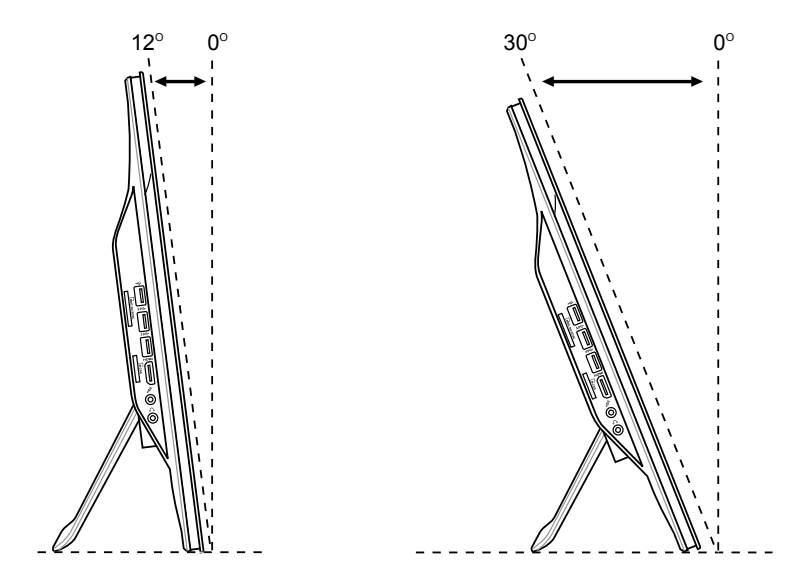

### **Instalace šroubu pro montáž na stěnu (volitelný)**

All-in-one PC upevněte na stěnu po zakoupení volitelných šroubů pro montáž na stěnu a sady pro montáž na stěnu (podložka a držák; VESA100, 100 mm x 100 mm). Šrouby pro montáž na stěnu instalujte podle následujících pokynů.

1. Položte All-in-one PC zobrazovačem dolů na rovný povrch, například stůl nebo stolek, a poté demontujte dva šrouby za stojanem. Šrouby uschovejte k budoucímu použití, kdybyste chtěli stojan znovu instalovat.

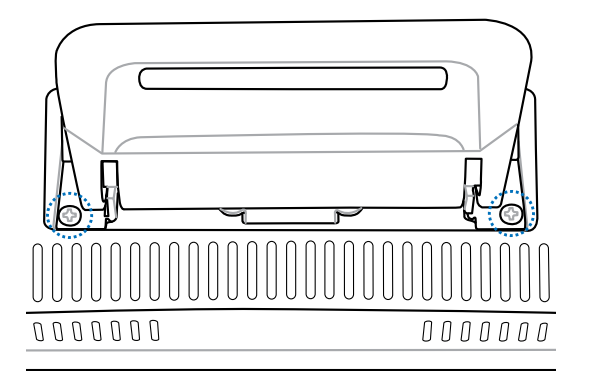

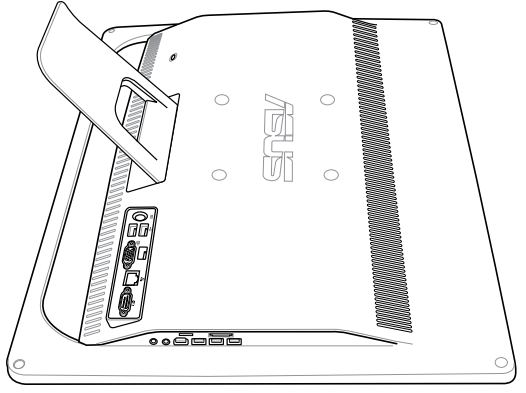

2. Uvolněte stojan zatlačením dolů, vykývnutím vpřed a pak zvednutím. Stojan vyjměte a odložte stranou.

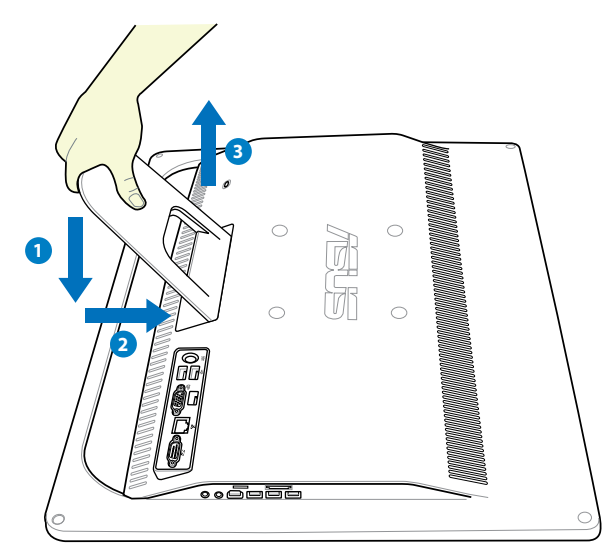

3. Demontujte čtyři pryžové krytky z otvorů v zadním panelu.

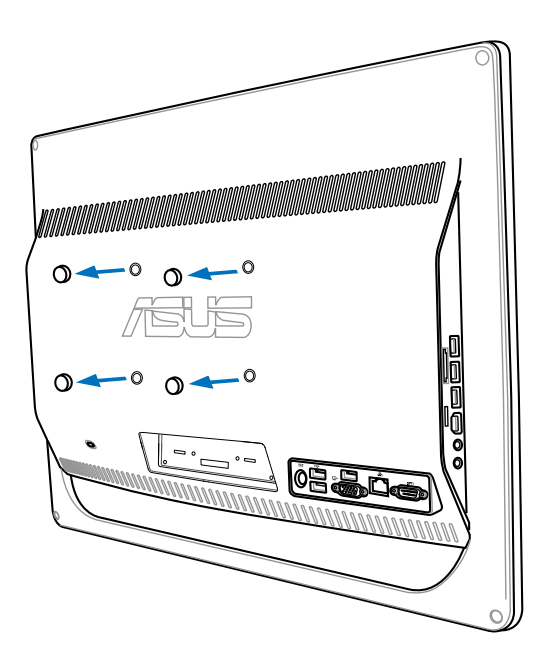

4. Zašroubujte čtyři šrouby pro montáž na stěnu do otvorů v zadním panelu.

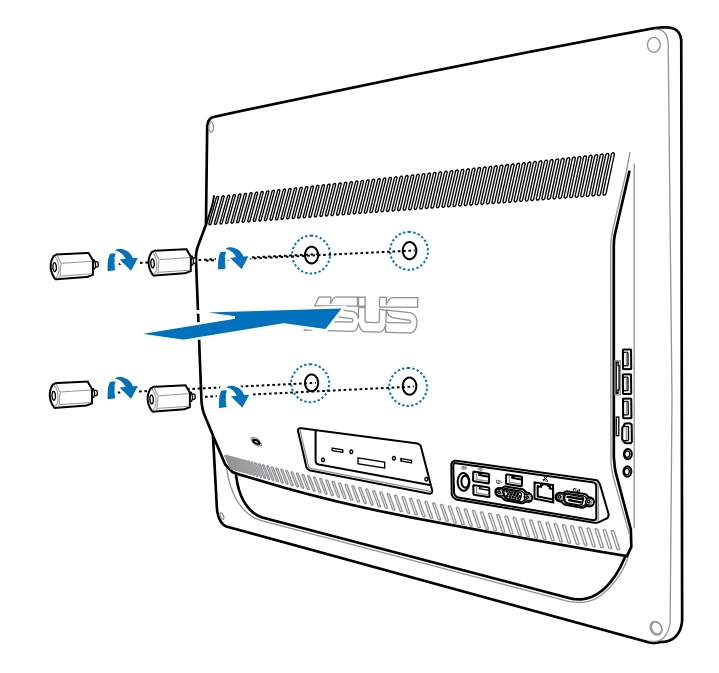

5. Upevněte All-in-one PC na pevnou stěnu pomocí standardní sady pro montáž na stěnu (podložka a držák) a šroubů pro montáž na stěnu. Dodržujte pokyny uvedené v příručce pro instalaci, dodávané se sadou pro montáž na stěnu.

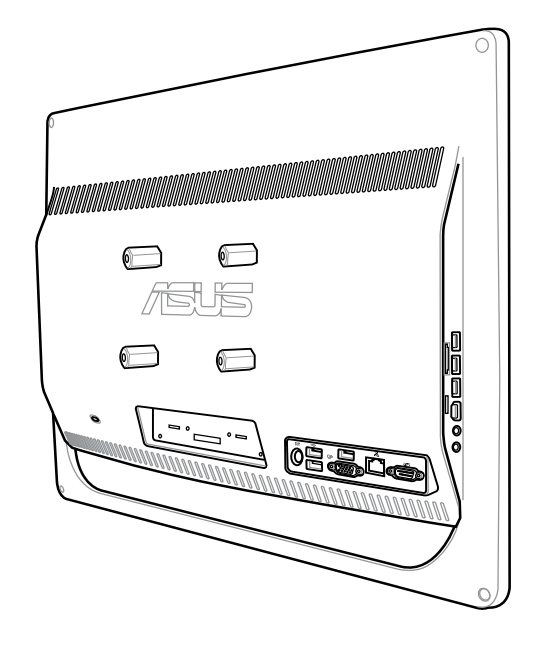

- Šrouby pro montáž na stěnu jsou volitelné příslušenství.
	- Sada pro montáž na stěnu musí vyhovovat normě VESA 100, a lze ji zakoupit samostatně.
	- V zájmu bezpečí si před montáží All-in-one PC na stěnu pečlivě přečtěte příručku k instalaci sady pro montáž na stěnu.

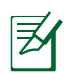

## **Instalace počítače All-in-one PC**

## Připojení drátové klávesnice a myši

Připojte klávesnici k portu **USB** na zadním panelu ( **1** ). Klávesnici a myš můžete také připojit k portu **USB** na levé straně ( **2** ), pokud vám nestačí délka kabelu klávesnice a myši.

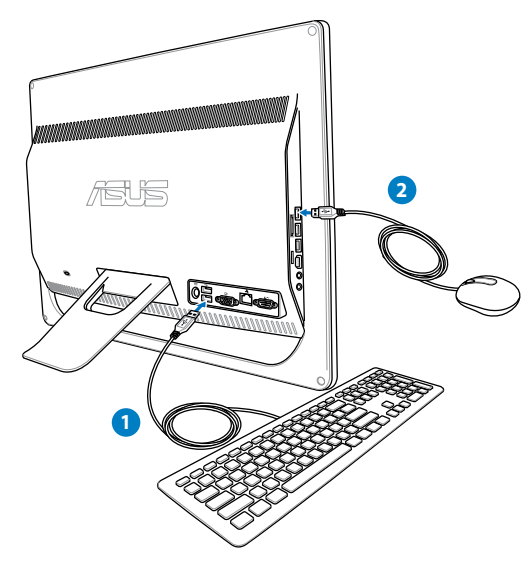

### **Připojení bezdrátové klávesnice a myši**

- 1. Vložte baterie do bezdrátové klávesnice a myši.
- 2. Připojte bezdrátový přijímač klávesnice/myši k portu **USB** na Allin-one PC.
- 3. Nyní můžete bezdrátovou klávesnici a myš začít používat.

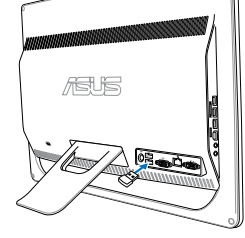

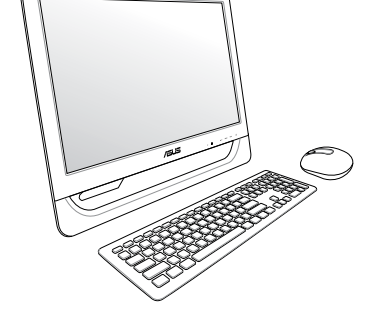

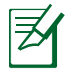

Obrázky uvedené výše jsou pouze orientační. Skutečný vzhled a specifikace (kabelové nebo bezdrátové) klávesnice a myši se mohou v jednotlivých oblastech lišit.

**Čeština**

### **Připojení napájení systému**

Připojte dodaný napájecí adaptér ke zdířce **DC IN** na zadním panelu ( **1 2 3** ) a potom zapněte systém stisknutím **vypínače** na předním panelu ( **4** ).

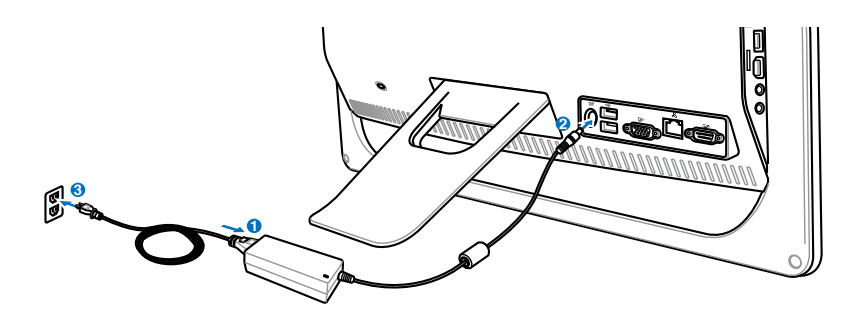

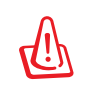

VAROVÁNÍ! NEPŘIPOJUJTE napájecí kabel střídavého napětí k elektrické zásuvce před připojením zástrčky stejnosměrného napětí k systému. V opačné případě může dojít k poškození adaptéru střídavého-stejnosměrného napětí.

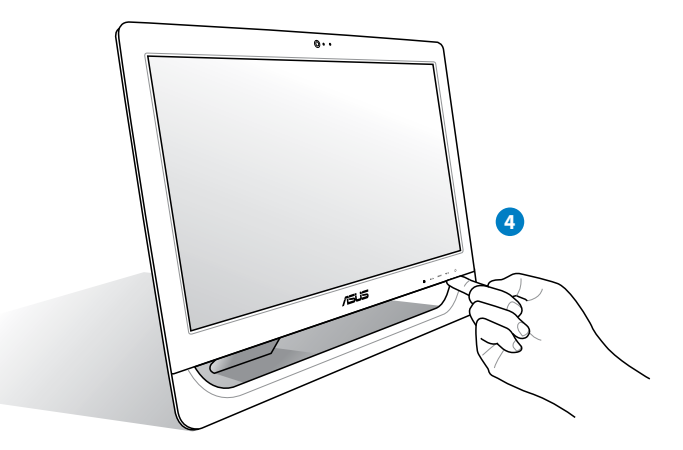

## **Vypnutí napájení**

- Pro uvedení systému do úsporného režimu stiskněte **Vypínač** U na předním panelu. Chcete-li přepnout počítač zpět do operačního systému, znovu stiskněte **vypínač**, klepněte myší, dotkněte se displeje nebo stiskněte libovolnou klávesu na klávesnici.
- Chcete-li počítač zcela vypnout, postupujte podle běžného postupu vypínání systému Windows nebo stiskněte a podržte **vypínač** O po dobu pěti sekund.

### **Kalibrace obrazovky**

All-in-one PC je vybaven následujícím softwarovým nástrojem, který umožňuje konfigurovat přesnost dotykové obrazovky.

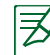

Dotyková obrazovka je k dispozici u vybraných modelů.

1. Na ploše Windows® klepněte na **Start** > **Ovládací panely** > **Hardware a zvuk** > **Nastavení Tablet PC** a klepněte na **Kalibrovat obrazovku pro pero nebo dotykové ovládání**.

2. Na kartě **Zobrazení** klepněte na **Kalibrovat.**

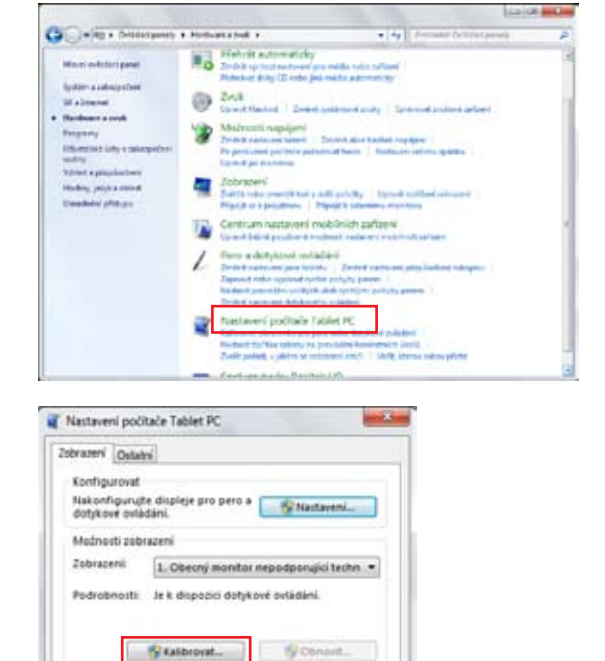

3. Vzorky kalibrace získáte klepnutím na křížek pokaždé, když se objeví na obrazovce.

> Klepnutím pravým tlačítkem kdekoli na obrazovce se vrátíte na minulý kalibrační bod. Stiskem **Esc** na klávesnici tento nástroj zavřete. Neměňte orientaci obrazovky, dokud není dokončen proces kalibrace.

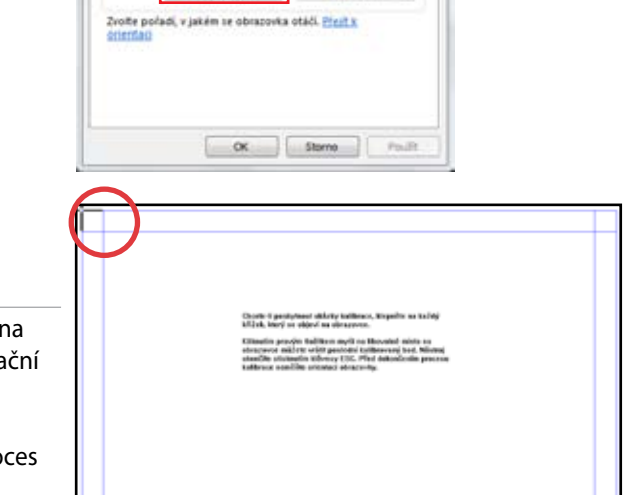

### **Konfigurace bezdrátového připojení**

- 1. Klepněte na ikonu bezdrátové sítě s oranžovou hvězdičkou «v v oznamovací oblasti operačního systému Windows®.
- 2. Zvolte přístupový bod bezdrátové sítě, ke kterému se chcete připojit, a sestavte spojení klepnutím na **Připojit**.

 $\mathcal{P}$ 

Pokud nemůžete nalézt požadovaný přístupový bod, klepnutím na ikonu **Aktualizovat** v pravém horním rohu zaktualizujte seznam a znovu jej prohledejte.

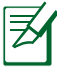

Při připojování k zabezpečené síti zadejte síťový bezpečnostní klíč nebo přístupové heslo.

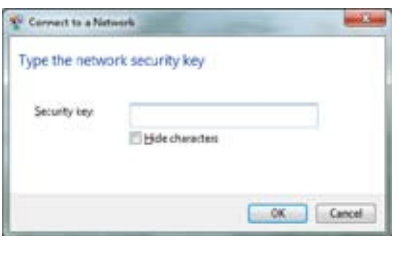

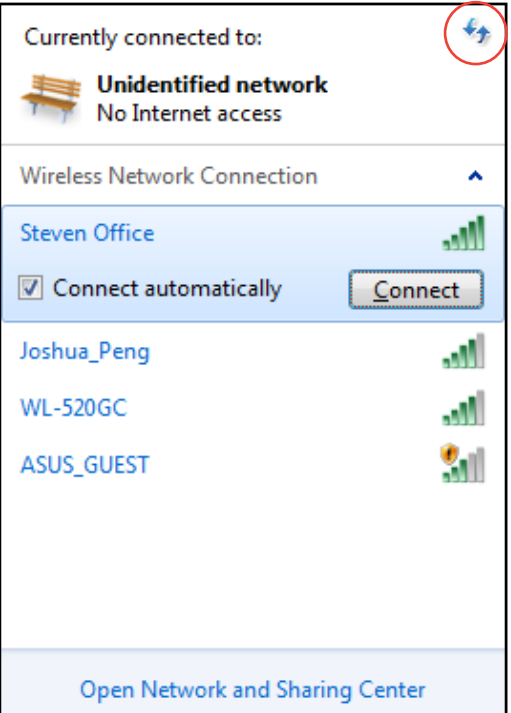

- 3. Po vytvoření spojení se toto spojení zobrazí v seznamu.
- 4. V oznamovací oblasti se zobrazí ikona bezdrátové sítě  $\mathbb{H}$ .

### **Konfigurace pevného připojení**

#### **Použití statické IP adresy**

1. Klepněte pravým tlačítkem myši na žlutý výstražný trojúhelník na hlavním panelu operačního systému Windows® a vyberte příkaz **Otevřít Centrum síťový ch připojení a sdílení**.

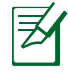

Zkontrolujte, zda jste připojili kabel místní sítě LAN k počítači All-in-one PC.

2. Klepněte na **Změnit nastavení adaptéru** v levém modrém podokně.

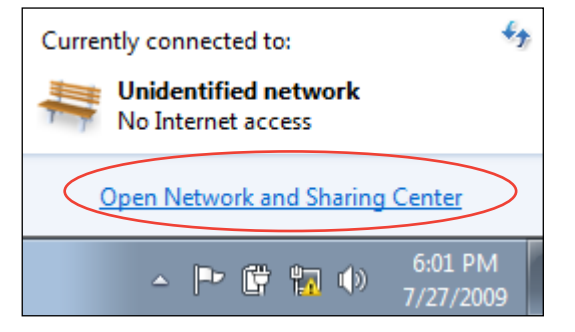

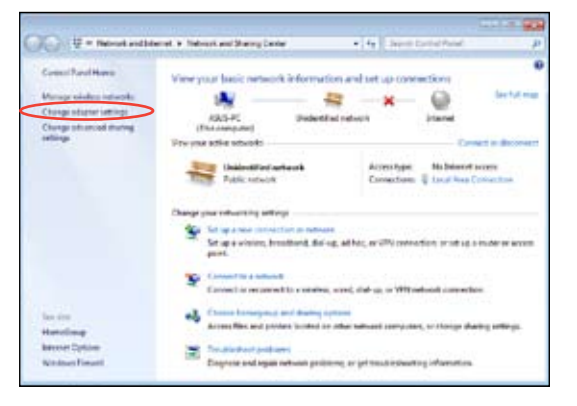

3. Klepněte pravým tlačítkem na položku **Připojení k místní síti** a vyberte položku **Vlastnosti**.

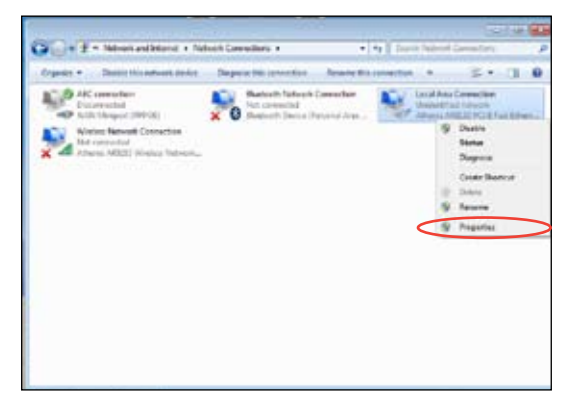

4. Označte položku **Protokol IP verze 4 (TCP/IPv4)** a klepněte na tlačítko **Vlastností**.

- 5. Vyberte možnost **Použít následující adresu IP**.
- 6. Zadejte vaše údaje **Adresa IP**, **Maska podsítě** a **Výchozí brána**.
- 7. Podle potřeby zadejte adresu **Preferred DNS server (Upřednostňovaný server DNS)**.
- 8. Po zadání všech příslušných údajů dokončete konfiguraci klepnutím na tlačítko **OK**.

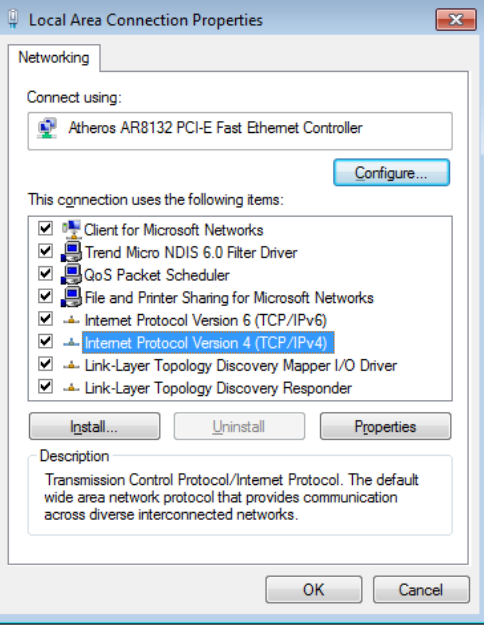

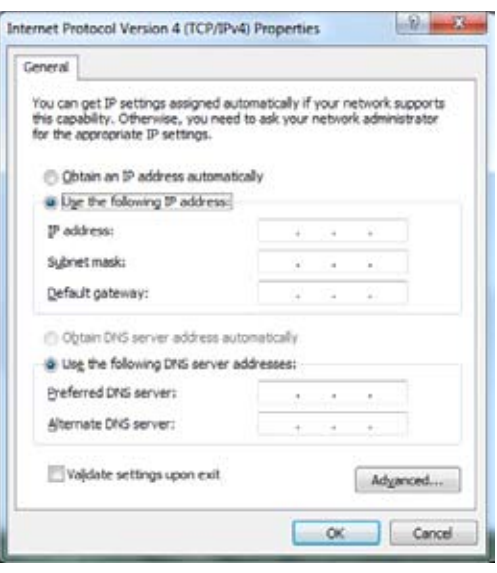

#### **Použití dynamické IP (PPPoE)**

- 1. Zopakujte kroky 1 4 z předchozí části.
- 2. Zvolte **Obtain an IP address automatically (automaticky získat adresu IP)** a klikněte na **OK**.

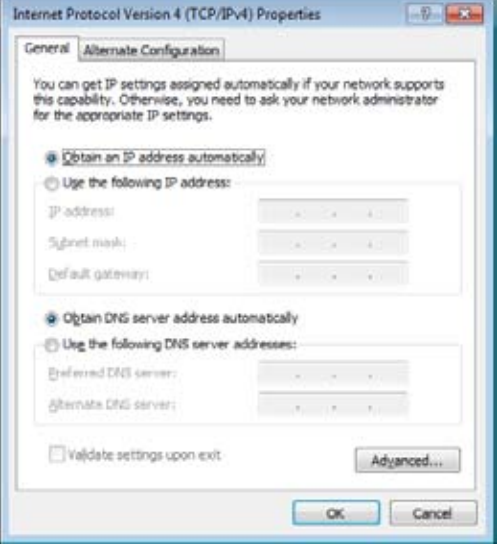

*(Používáte-li PPPoE, pokračujte podle následujících kroků)*

3. Vraťte se zpět do **Centrum síťových připojení a sdílení** a potom klepněte na **Vytvoření připojení nebo sítě**.

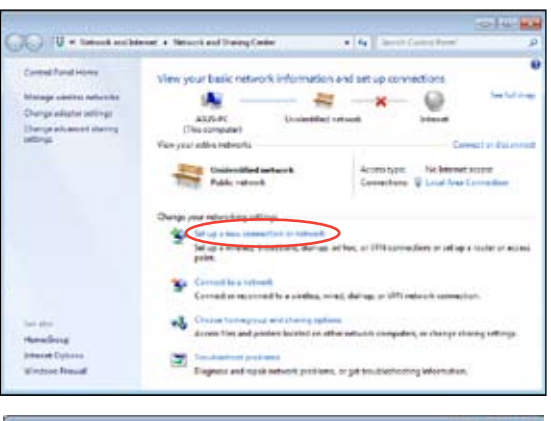

4. Vyberte položku **Připojit k Internetu** a klepněte na tlačítko **Další**.

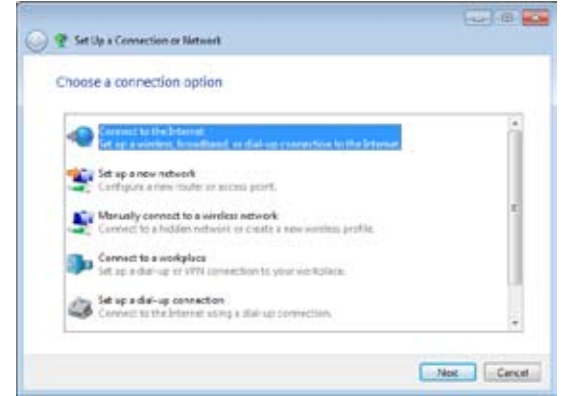

5. Vyberte **Širokopásmové připojení (PPPoE)** a klepněte na **Další**.

6. Zadejte vaše uživatelské jméno, heslo a název připojení. Klepněte na **Připojit**.

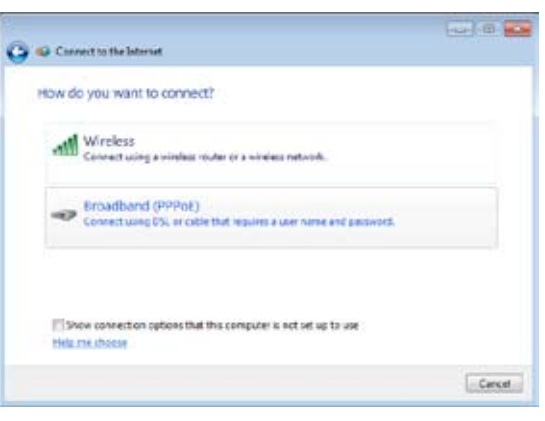

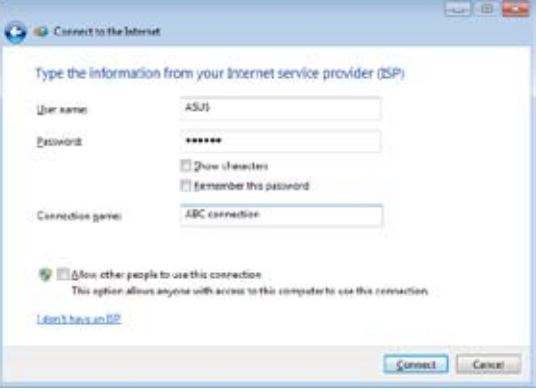

7. Dokončete konfiguraci klepnutím na **Zavřít**.

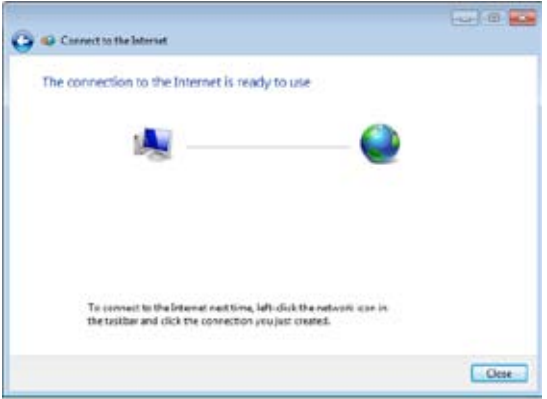

8. Klepněte na ikonu sítě na hlavním panelu a klepněte na připojení, které jste právě vytvořili.

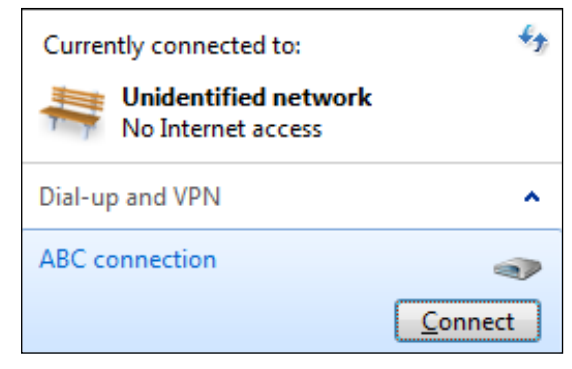

9. Zadejte vaše uživatelské jméno a heslo. Klepnutím na tlačítko **Připojit** se připojte k Internetu.

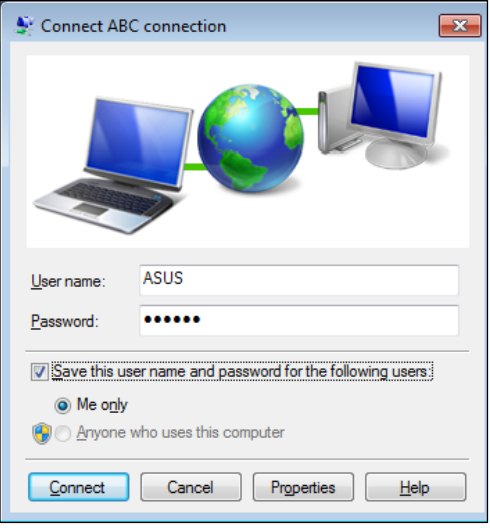

### **Konfigurace zvukového výstupu**

All-in-one PC podporuje různé druhy zvukových konfigurací. Nastavte systém použitím stereo reproduktorů nebo vícekanálového reproduktorového systému.

#### **Konfigurace reproduktorů**

Nastavte systém pomocí následujících konfigurací reproduktorů:

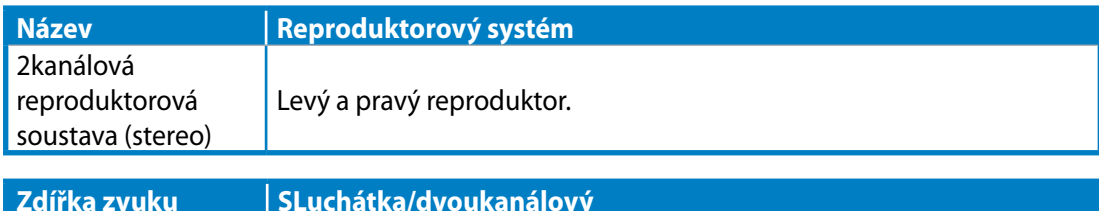

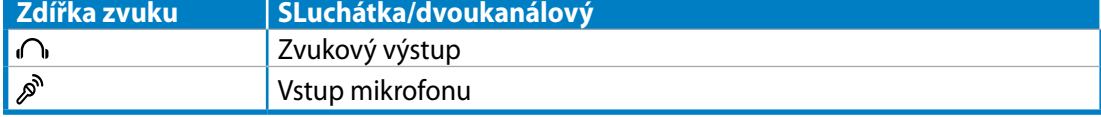

Stereofonní sada reproduktorů je L-P dvoukanálový reproduktorový systém. Vícekanálový reproduktorový systém má levý přední a pravý přední kanál a levý zadní a pravý zadní kanál (prostorový zvuk).

### **Připojení reproduktorů**

Níže uvedená tabulka poskytuje přehled zdířek zvuku na zadním panelu a informace o jejich funkci. *Pro stereofonní reproduktory nebo sluchátka*

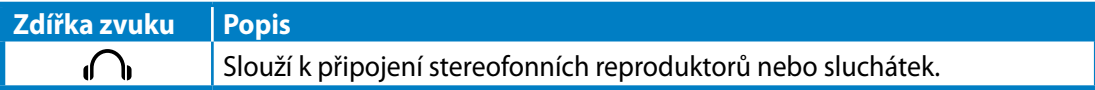

## **Obnovení vašeho systému**

### **Využití skrytého oddílu**

#### **Obnovení OS na výchozí přednastavený oddíl (obnovení F9)**

- 1. Během startu počítače stiskněte klávesu [F9].
- 2. Vyberte položku **Windows setup [EMS Enabled]** (Instalace Windows s podporou EMS), až se objeví, a potvrďte stiskem klávesy [Enter].
- 3. Vyberte jazyk a potom klepněte na **Next** (Další).
- 4. Vyberte **Recover the OS to the Default Partition** (Obnovit OS na výchozí oddíl) a klepněte na **Next** (Další).
- 5. Zobrazí se výchozí přednastavený oddíl. Klepněte na **Next** (další).
- 6. Data z vybraného oddílu budou vymazána. Klepnutím na **Recover** (Obnovit) spusťte obnovu systému.

【 )

Během obnovy systému jsou ztracena všechna data vybraného oddílu. Nezapomeňte data předem zálohovat.

7. Po úspěšném obnovení restartujte systém klepnutím ma **Reboot** (Restartovat).

#### *Zálohování přednastavených parametrů prostředí na USB disk (zálohování F9)*

- 1. Opakujte kroky 1–3 v předchozí části.
- 2. Vyberte **Backup the Factory Environment to a USB Drive** (Zálohování přednastavených parametrů prostředí na USB disk) a klepněte na **Next** (Další).
- 3. Připojte k PC USB disk a spusťte Zálohování přednastavených parametrů prostředí na USB disk.

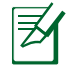

Připojený USB disk musí mít kapacitu vyšší než 20GB. Skutečně potřebné místo závisí na modelu vašeho PC.

4. Vyberte požadovaný USB disk, pokud je k připojeno více USB disků, a klepněte na **Next** (Další).

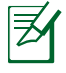

Pokud na USB disku již existuje oddíl o potřebné velikosti (například oddíl dříve využitý k zálohování), systém jej automaticky zobrazí a znovu použije k zálohování.

5. V závislosti na tom, jaká situace nastane v předchozím kroku, mohou být vymazána data z vybraného USB disku nebo vybraného oddílu. Zálohování spustíte klepnutím na **Backup** (Zálohovat).

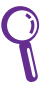

Dojde ke ztrátě všech dat na vybraném USB disku nebo vybraném oddílu. Nezapomeňte data předem zálohovat.

6. Po úspěšném zálohování továrních parametrů prostředí restartujte systém klepnutím ma **Reboot** (Restartovat).

### **Použití USB disku (obnovení USB)**

Při poruše oddílu pro obnovení na pevném disku můžete pomocí USB disku obnovit výchozí tovární nastavení systému nebo obnovit tovární parametry prostředí na celý pevný disk.

- 1. Připojte USB disk, na který jste zálohovali tovární parametry prostředí.
- 2. Stiskněte klávesu <ESC> při spuštění počítače a objeví se obrazovka **Please select boot device** (Vyberte zařízení pro spuštění). Volbou USB:XXXXXX spusťte systém z připojeného USB disku.
- 3. Vyberte jazyk a potom klepněte na **Next** (Další).
- 4. Vyberte **Restore** (Obnovit) a klepněte na **Next** (Další).
- 5. Vyberte úlohu a potom klepněte na **Next** (Další). Možné úlohy:

#### **• Restore the OS to the Default Partition only (Obnovit OS jen na výchozí oddíl)**

 Tuto volbu vyberte, pokud vám stačí obnova OS do stavu jako při zakoupení. Tato možnost vymaže všechna data ze systémového oddílu "C" a ponechá oddíl "D" beze změn. Po klepnutí na **Next** (Další) se zobrazí výchozí systémový oddíl. Klepněte ještě jednou na na **Next** (další).

#### **• Restore the Whole Hard Disk (Obnovit celý pevný disk)**

 Tuto možnost vyberte, pokud chcete obnovit stav celého All-in-one PC jako po zakoupení. Tato možnost vymaže všechna data z pevného disku, vytvoří nový systémový oddíl "C", prázdný disk "D" a oddíl pro obnovení.

- 6. V závislosti na vybrané možnosti budou vymazána data z oddílu nebo z celého disku. Klepnutím na **Restore** (Obnovit) spusťte úlohu.
- 7. Po úspěšném obnovení restartujte systém klepnutím ma **Reboot** (Restartovat).

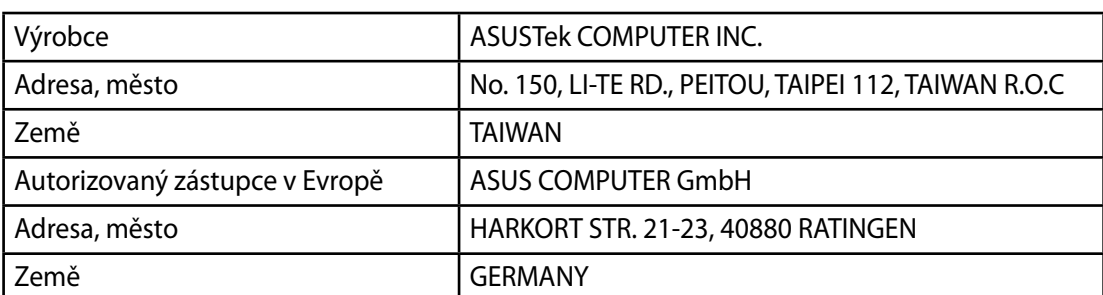